# **Handbok - Registrering av vårdkontakter i öppen vård webbPASIS**

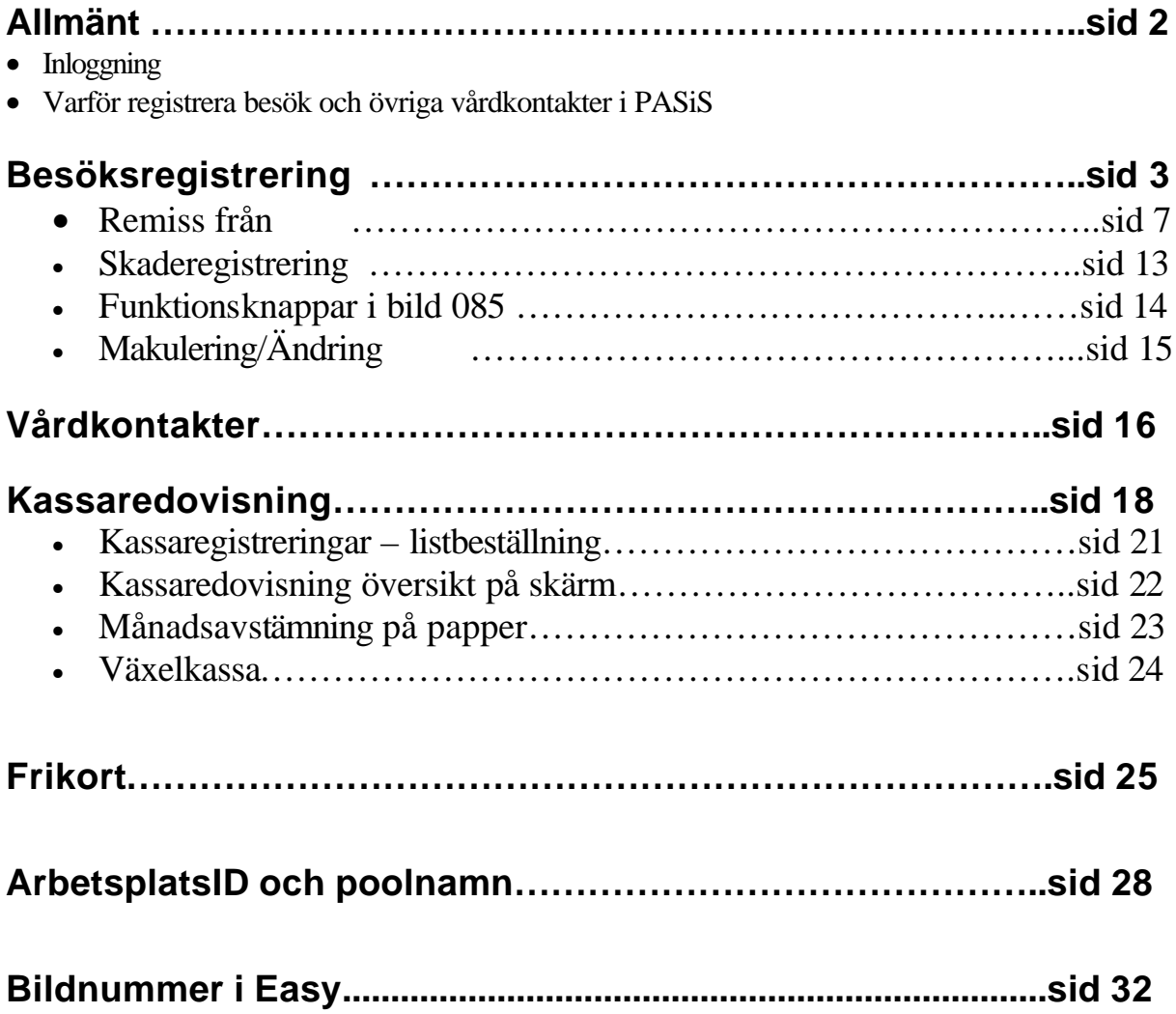

## **Allmänt om PASiS funktioner i webbmiljö Inloggning**

Adressen är http://147.220.253.31 för att komma till startmenyn i produktion.<br>Distartmeny - Microsoft Internet Explorer  $|E|$   $\times$ Arkiv Redgera Visa Eavoriter Verktyg Hjälp ai)  $P_{\text{Bakht}}$   $\bullet$   $\Rightarrow$   $\bullet$  0 0  $\Omega$   $\Omega$  set between  $Q_{\text{Hdara}}$   $|Q_{\bullet}$   $\oplus$   $Q_{\bullet}$   $\oplus$ ▼ @Gåtill |Länkar<sup>19</sup> Agress 1 http://147.220.253.31  $\sim$ Välkommen till HP NonStop webserver **Produktions-system SKANE Välj applikation** Vårdsystem Våps Vuxenhabiliteringen Tillgängliga vårdplatser Befolkningsregister LISSY - Listningssystem Prima person Reseräkning ē 图 Lokalt intranat Klicka på Vårdsystem för att komma till inloggningsbilden (exempel från PASiS utbildning)<br>Diskogning - Microsoft internet Explorer 비치 Arkiv Redigera Viga Bavoriter Verktiyg Hijálp **TELE** ÷tek + → - © 0 4 | 0,tek Elfavortar Officie 3 | 2}- 4 M + E # K 0 <mark>-</mark> ∂Gåtil Länkar <sup>io</sup> Agrees 3 http://147.220.253.30/vard/Pasis?  $\vert n \vert$ Vårdsystem - utbildning **SKANE** Personnummer: Léssnord Enhett **For va**  $\overline{\mathbf{P}}$  Jag arbetar på min ordinaris arbetsplate Logge inf Byt sekretessind  $\tau$ 

ail dar

**Exploration of the Contract of the Contract of the Contract of the Contract of the Contract of the Contract of the Contract of the Contract of the Contract of the Contract of the Contract of the Contract of the Contract o** 

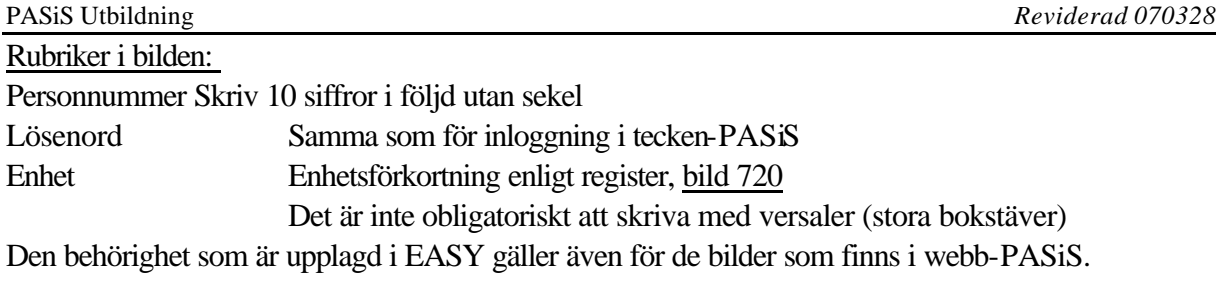

- **OBS!** För åtkomst till "Aktuell besökslista" krävs behörighetsnivå 1 till bild 185 För åtkomst till Regional vårdöversikt krävs behörighetsnivå 1 till bild 183
	- $\geq$  Jag arbetar på min ordinarie arbetsplats

Den som arbetar på sin ordinarie arbetsplats **klickar** på "Logga in" eller tryck **Enter** Den som inte arbetar på sin ordinarie arbetsplats tar bort markeringen i rutan och blir ombedd att fylla i "Arbetsplats-ID" och Poolnamn (se sidan 28). Logga in enligt ovan.

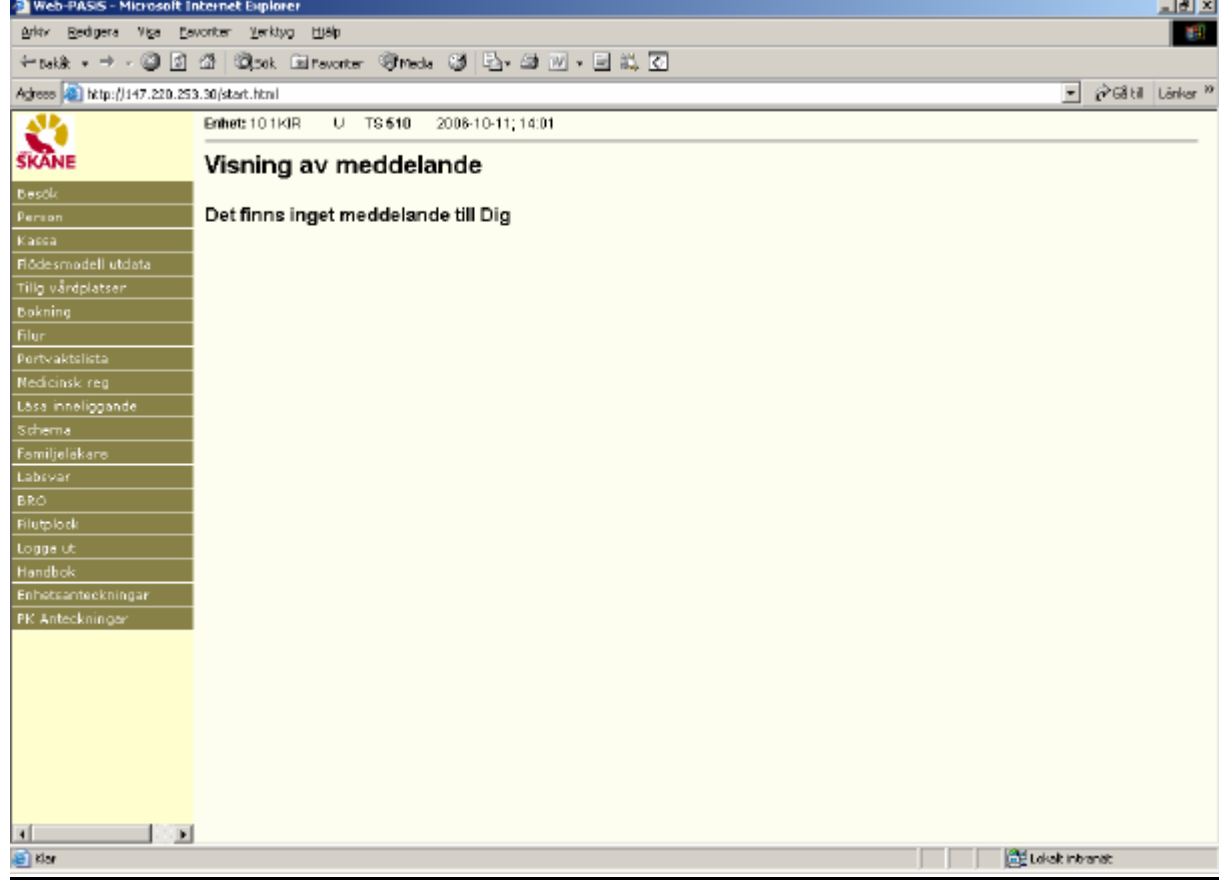

Meddelanden, skrivna i TS och VA som visas direkt efter inloggning i tecken-PASiS visas på motsvarande sätt i webb-PASiS.

## **Besöksregistrering**

I menyn visas samtliga funktioner som inloggad användare har behörighet till. Klicka på rubriken "Besök" för att få fram underrubriker, därefter på rubriken Besöksregistrering.

## *Varför registrera besök och övriga vårdkontakter i PASiS?*

**Besöksregistrering** i PASiS innebär registrering av vårdkontakter i öppen vård. Kontakttypen visar om det är personligt möte mellan patient och vårdgivare eller om vårdkontakten ägt rum utan personligt möte, t ex brev- eller telefonkontakt.

Registreringen i PASiS är unikt underlag för uttag av patientavgift och debitering av patientens sjukvårdshuvudman samt för vårdproduktionsstatistik.

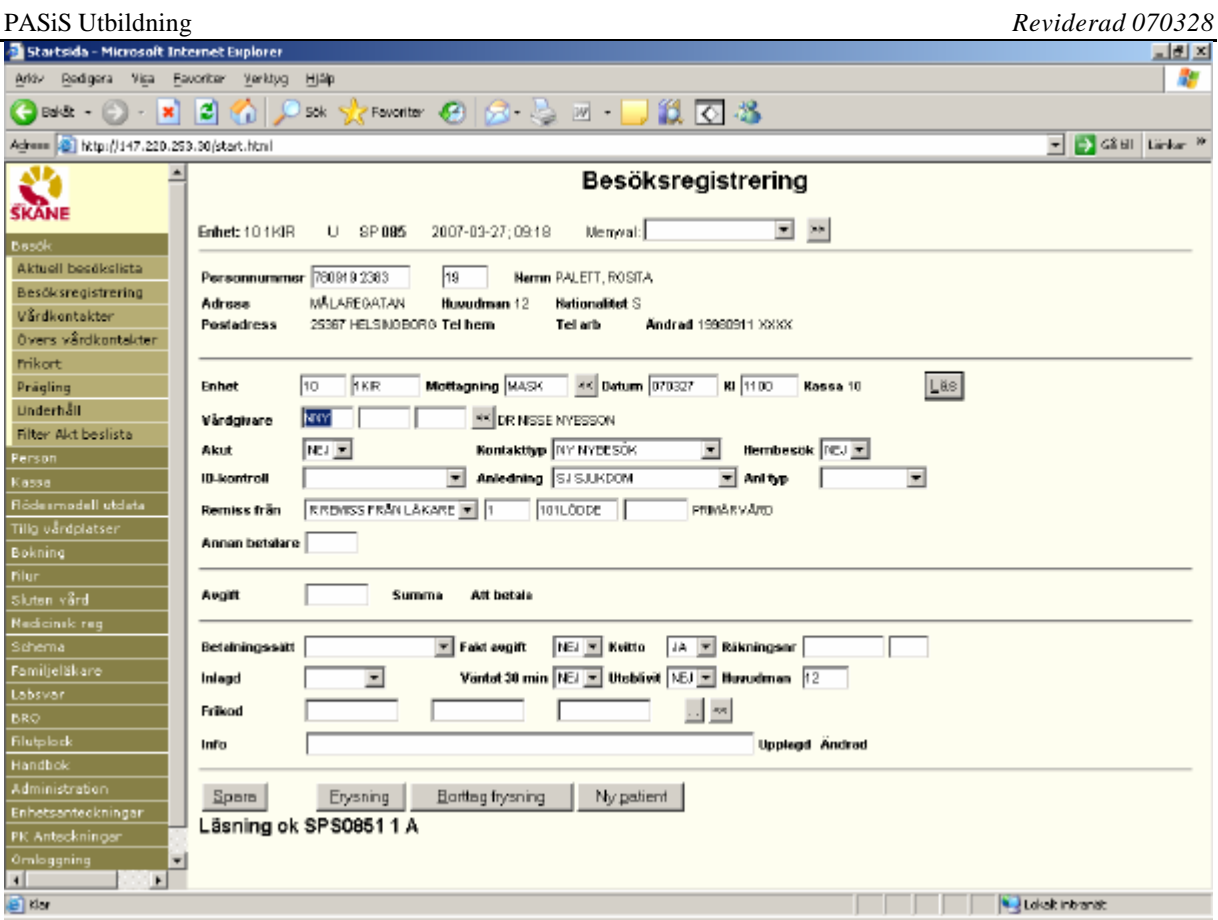

Överst i bilden visas: Inloggad enhet  $P =$  produktion  $U =$  utbildning(DEMO) Bildnummer SP085 Aktuellt datum och klockslag

Ruta för Menyval kan användas i stället för menyn till vänster för att byta funktion: Skriv första bokstaven i vald funktion och tryck fram funktionen, alt. klicka på listen för att få fram menyn och markera funktion. Tabba till *>>* och tryck Enter för att byta bild.

Läs fram personuppgifter genom att skriva personnummer med 10 siffror i följd och klicka på knappen Läs/eller använda tangentbord och trycka **Alt** och markerad bokstav **L**

I bilden visas :

 $\triangleright$  Personuppgifter från bild 014

**OBS!**

- Är patienten folkbokförd i Skåne visas rubriken Befreg (befolkningsregister) och en skånsk flagga på samma rad som huvudman och nationalitet
- •

Befreg **B** 

• Är patienten folkbokförd i annan del av södra sjukvårdsregionen visas istället en svensk flagga .

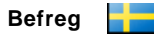

- Är patienten folkbokförd utanför södra sjukvårdsregionen finns ingen maskinell kontroll mot befolkningsregister – ingen flagga visas
- Är patienten *inte folkbokförd i Sverige –* ingen flagga visas*.*

VISTELSEADRESS+BETALN.ANSV FINNS - hämtas från bild 014 OBS! Skicka ev. inbetalningskortdirekt till betalningsansvarig.

Text - hämtas från bild 014 Visas på enhet som skrivit texten

## **Registrering av vårdkontakt**

Om besöket är bokat visas uppgifter från bokningsposten(både terminal- och webbbokning)

För besök som inte är bokade måste alla obligatoriska fält fyllas i :

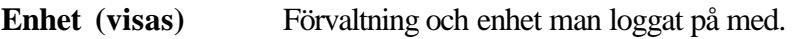

**Mottagning** Fyll i PASiS-förkortning för den mottagning patienten skall **(obl)** besöka. För hjälp klicka på << för att få fram ett fönster med enhetens mottagningar, som hämtas från register bild 721 Klicka på vald mottagning för att flytta den till bild 085.

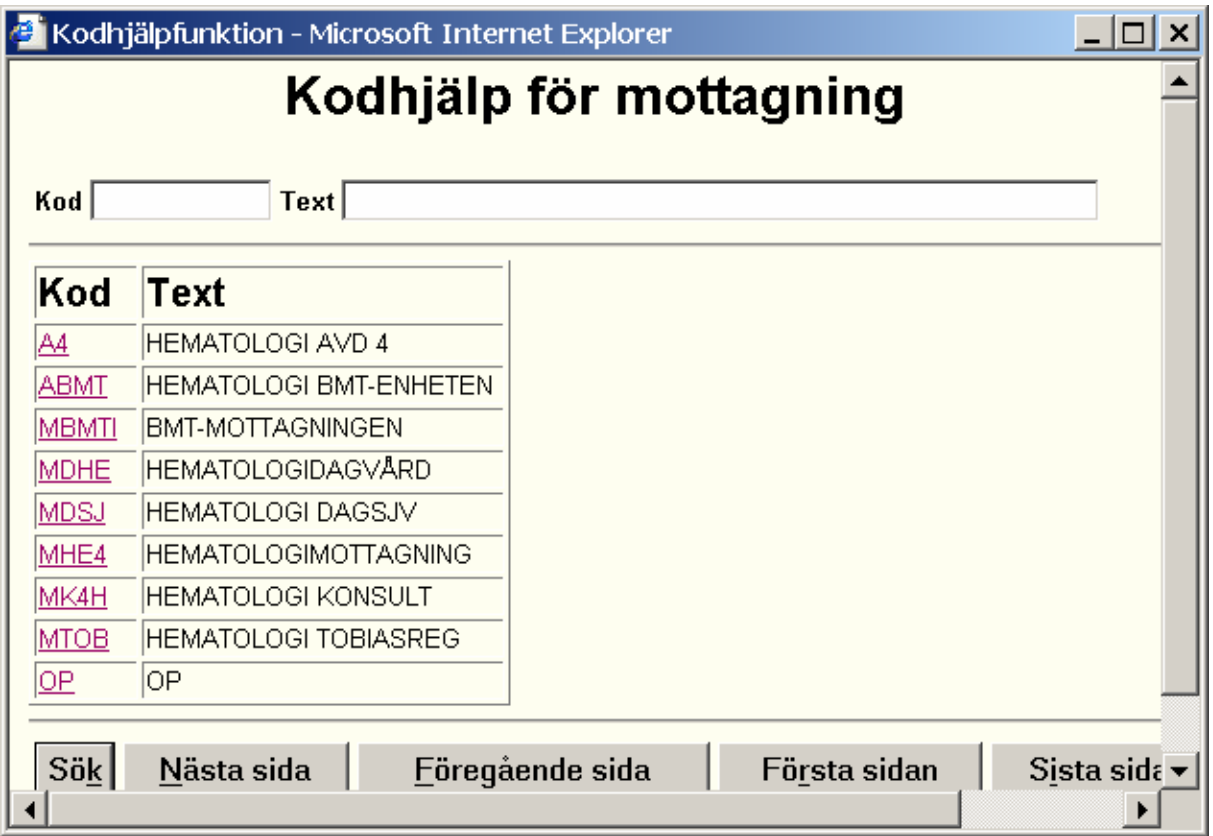

**Datum** För ej bokade besök visas dagens datum *OBS! Vid bokade besök - kontrollera alltid datum! Ej besöksreg bokningar visas i tidsföljd.* Bokningar - som inte är besöksregistrerade – försvinner efter 14 dagar, räknat efter datum för planerad kontakt

**Kl** Aktuellt klockslag kommer upp för ej bokade besök. Kan ändras.

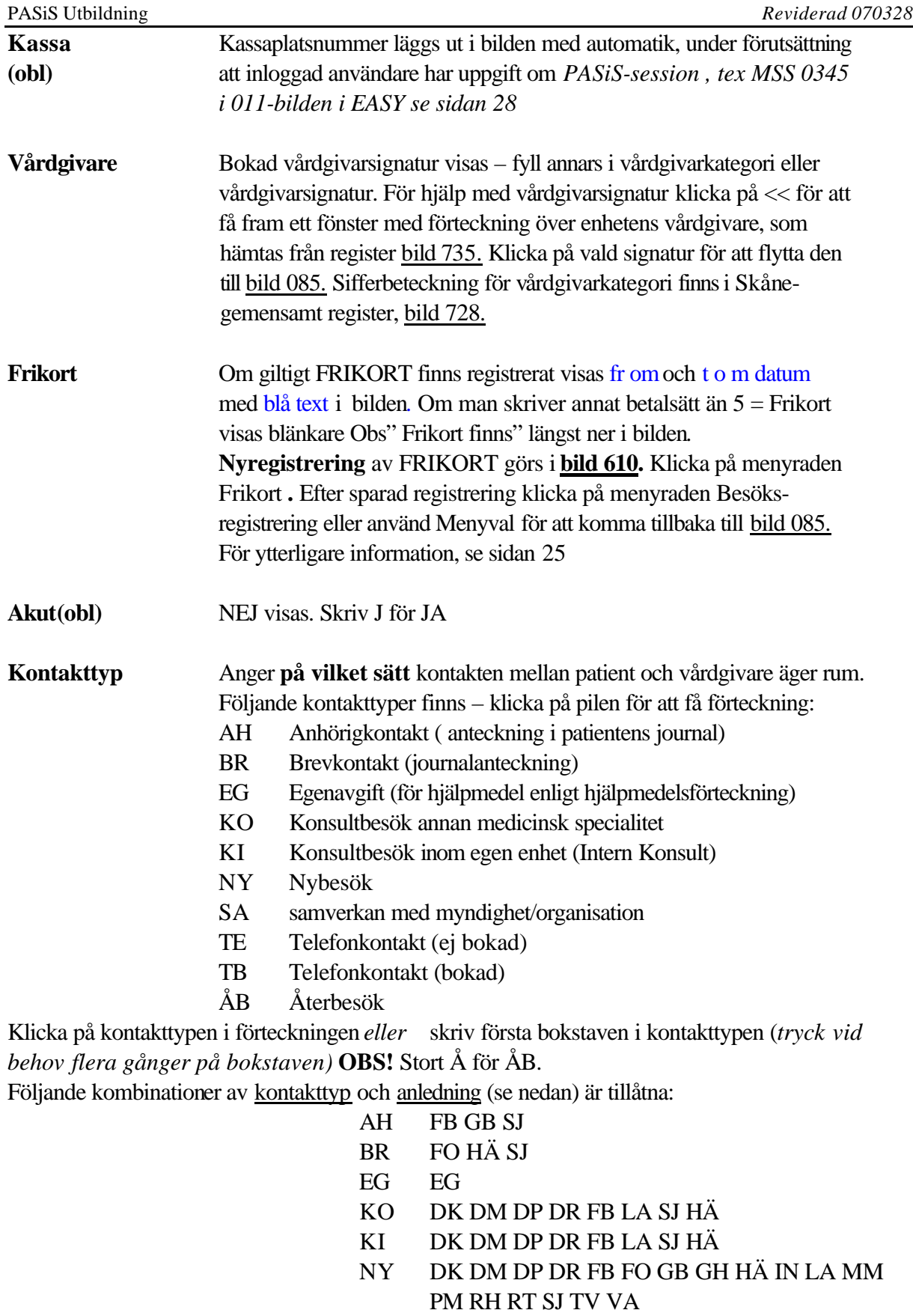

- SA HÄ SJ
- TB FO HÄ IN RE SI SJ
- 
- TE FOHÄ IN RE SI SJ<br>ÅB DK DM DP DR FB I DK DM DP DR FB FO GB GH HÄ IN LA MM PM RH RT SJ TV VA

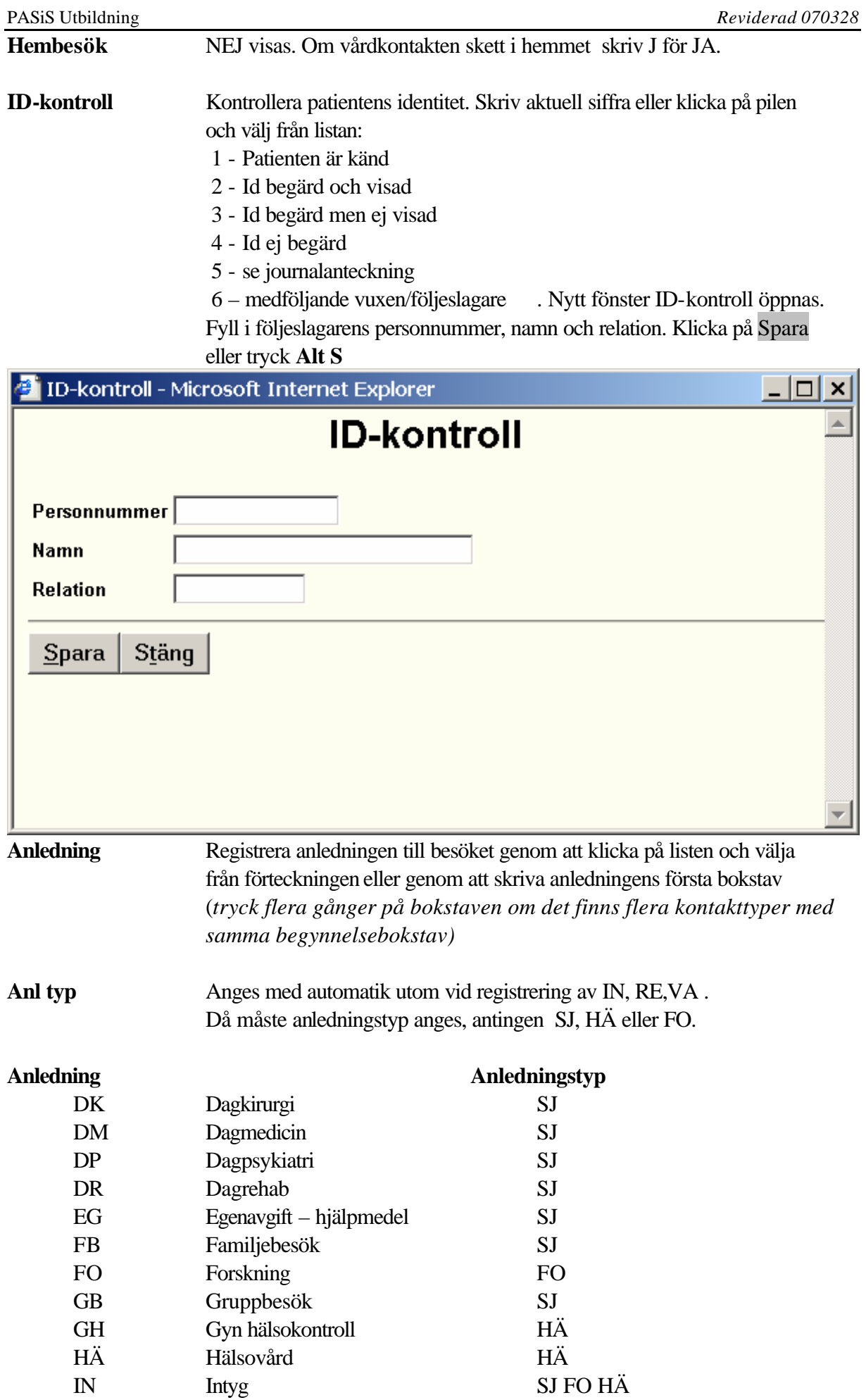

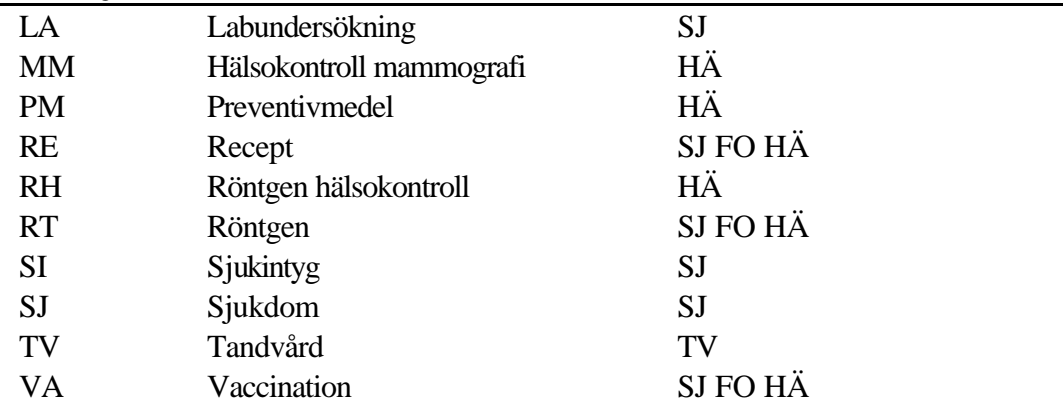

**Remiss från…………**Fyll i remitterande enhet i *fyra fält* enligt följande:

**Remisstyp** - **obl** Skriv bokstav för vald remisstyp eller klicka på listen och markera.

- N Ingen remiss
- R Remiss från läkare (till läkare)
- B Behandlingsremiss (från läkare till annan vårdgivare)
- M Remiss från mödrahälsovård
- S Specialistvårdsremiss

#### **Sifferkod för remitterande enhet obl**

- 01 Primärvård inom Region Skåne
- 02 Annat sjukhus/förvaltning inom Region Skåne
- 03 Annan enhet inom eget sjukhus
- 04 Läkare med ersättning från Region Skåne
- 05 Specialistvårdsremiss utfärdad utom Region Skåne
- 06 Hälsovård (FHV etc)
- 07 Övriga remisser
- 08 Skolhälsovård
- 09 Annan enhet inom eget sjukhus avseende inneliggande patient (konsultationsremiss)

#### **Enhetens namn** – **obl för remisskod 01,02,03 och 09= enhet inom offentlig vård i Skåne**

 För att söka enhetens namn i PASiS register gör såhär: Välj *bild 720 i T-PASiS.* Välj **SF2** för översikt, fyll i rätt förvaltningskod enligt nedan -tryck **F10**. Bläddra framåt med **F4**, bakåt med **F5.**

- 10 USiL(Lund), Landskrona, primärvård mellersta Skåne
- 20 CSK (Kristianstad), Hässleholm, primärvård NÖ Skåne
- 30 UMAS(Malmö) primärvård i sydväst
- 40 Ängelholm, psykiatri nordväst, primärvård nordväst
- 50 Ystad, primärvård sydost
- HA Habilitering och hjälpmedel
- HL Helsingborg
- TG Trelleborg
- CN Simrishamn

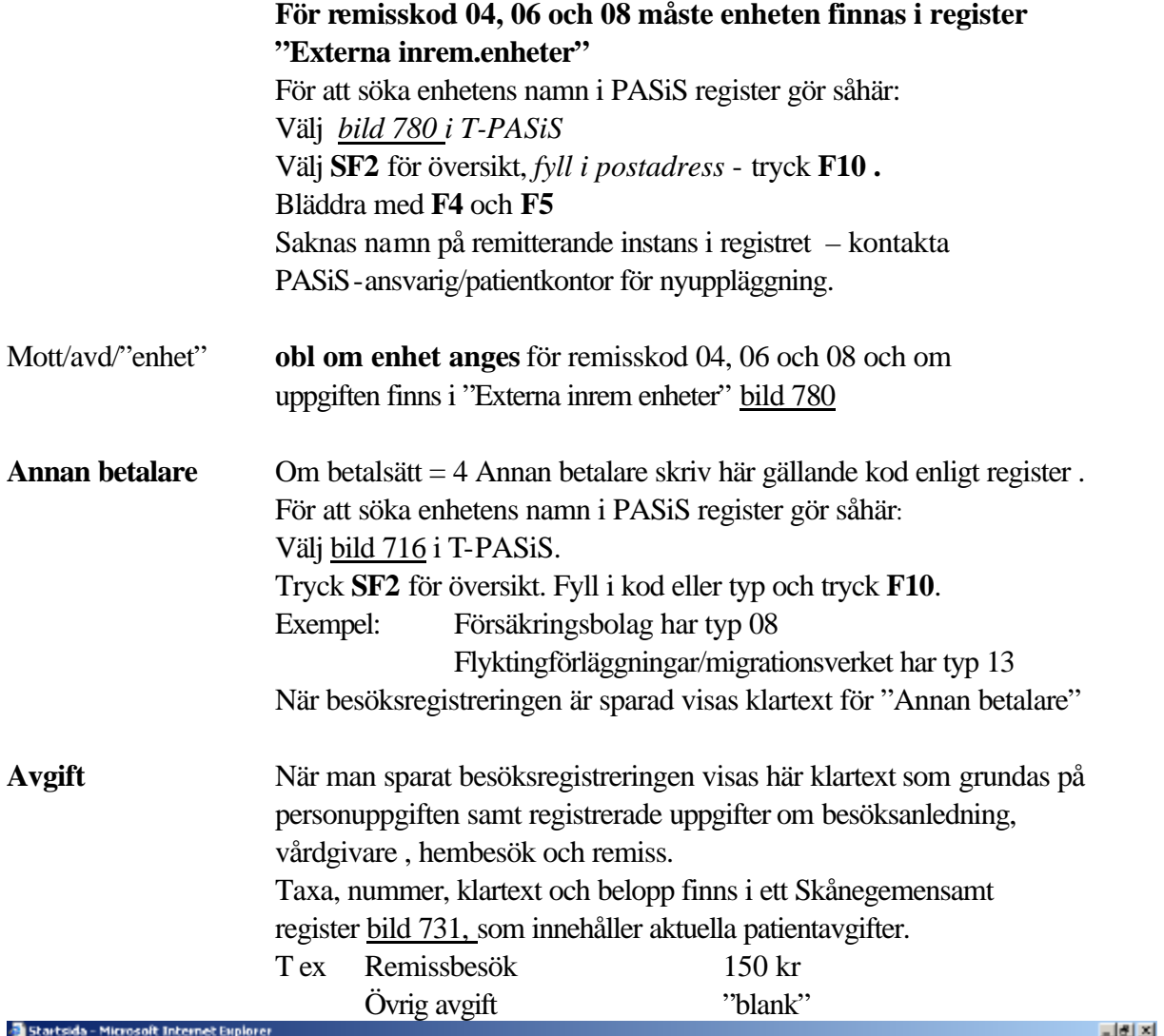

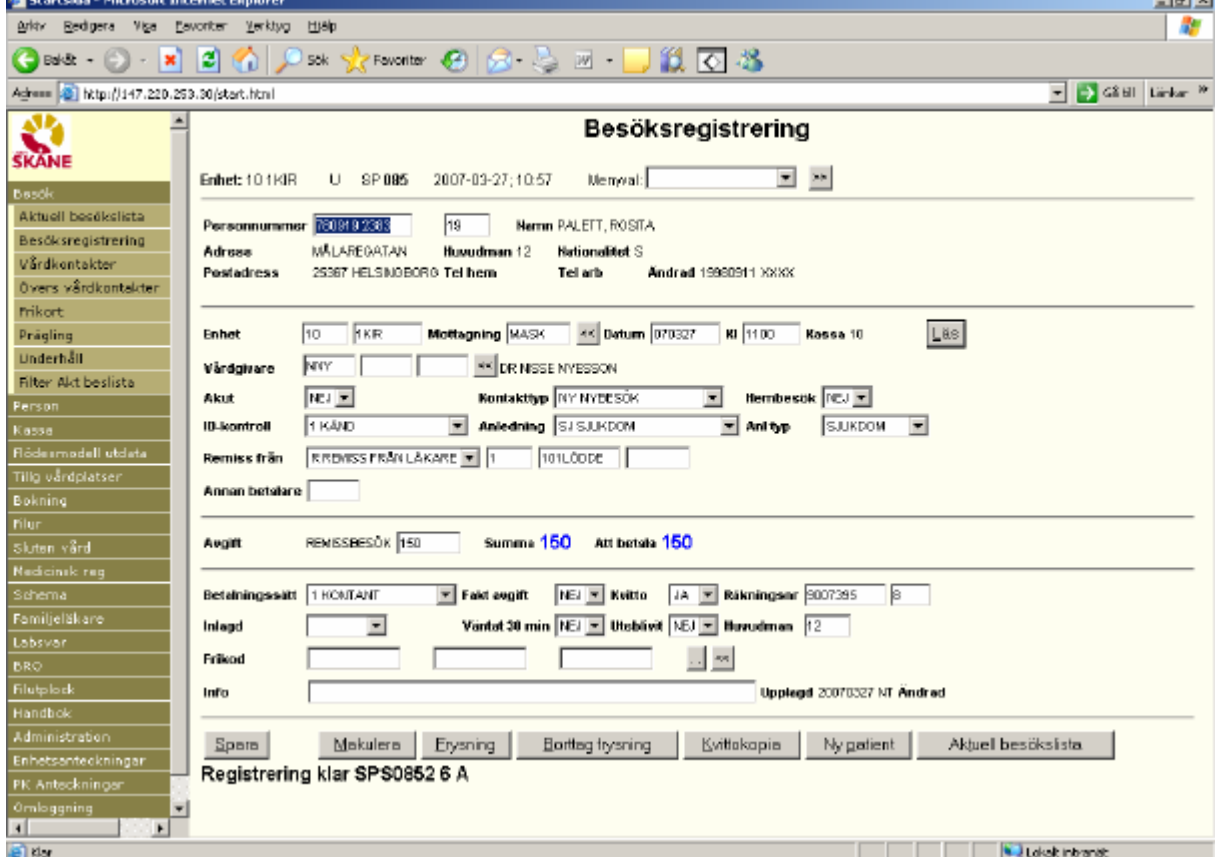

**Övrig avgift** Beloppsfältet är blankt om besöksanledning annan än SJ eller om patienten har hman 66, 95 och 99. Fyll i belopp enligt det regelverk patienten omfattas av. Se aktuell upplaga "Patientavgifter i öppen vård"

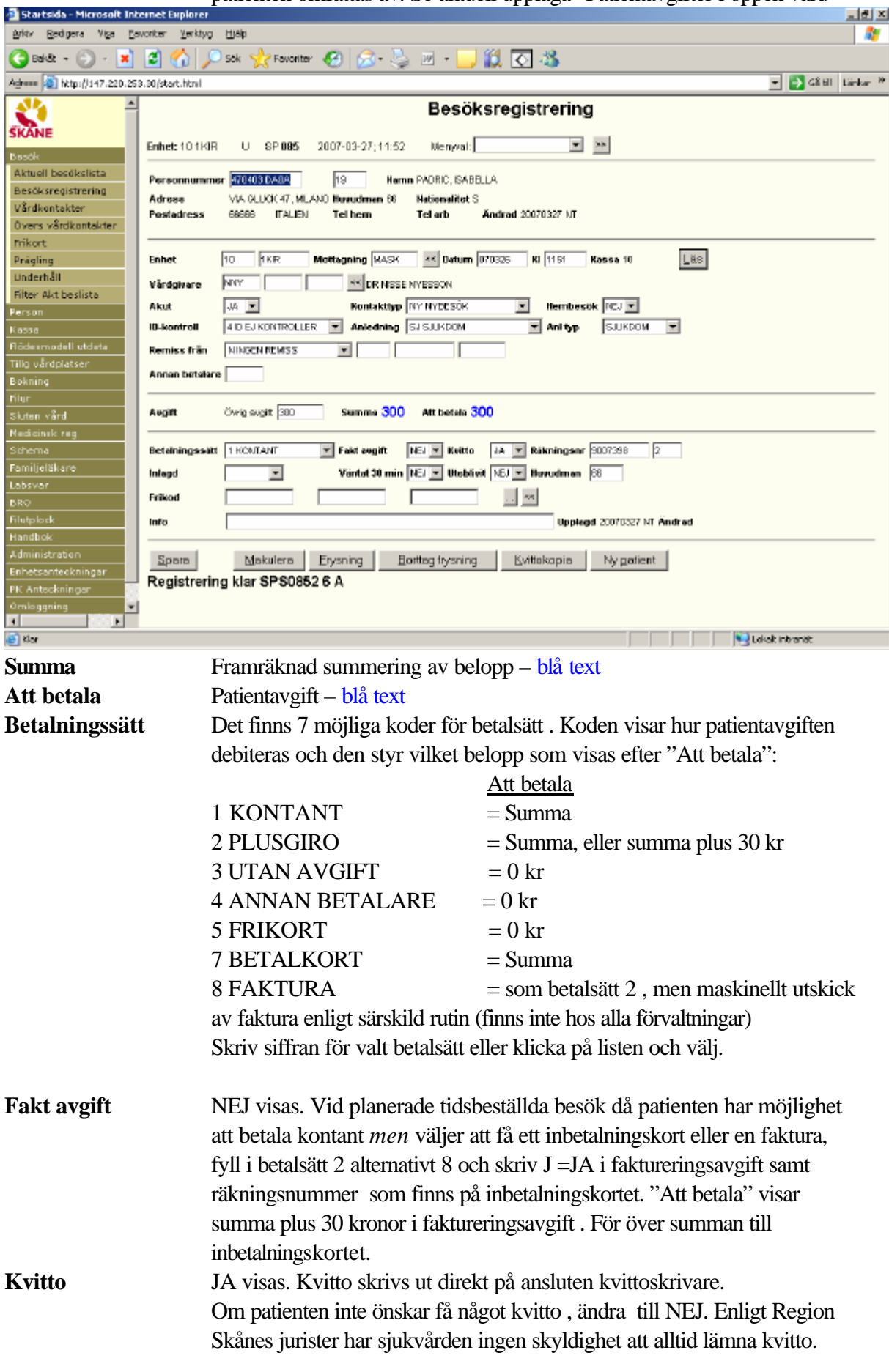

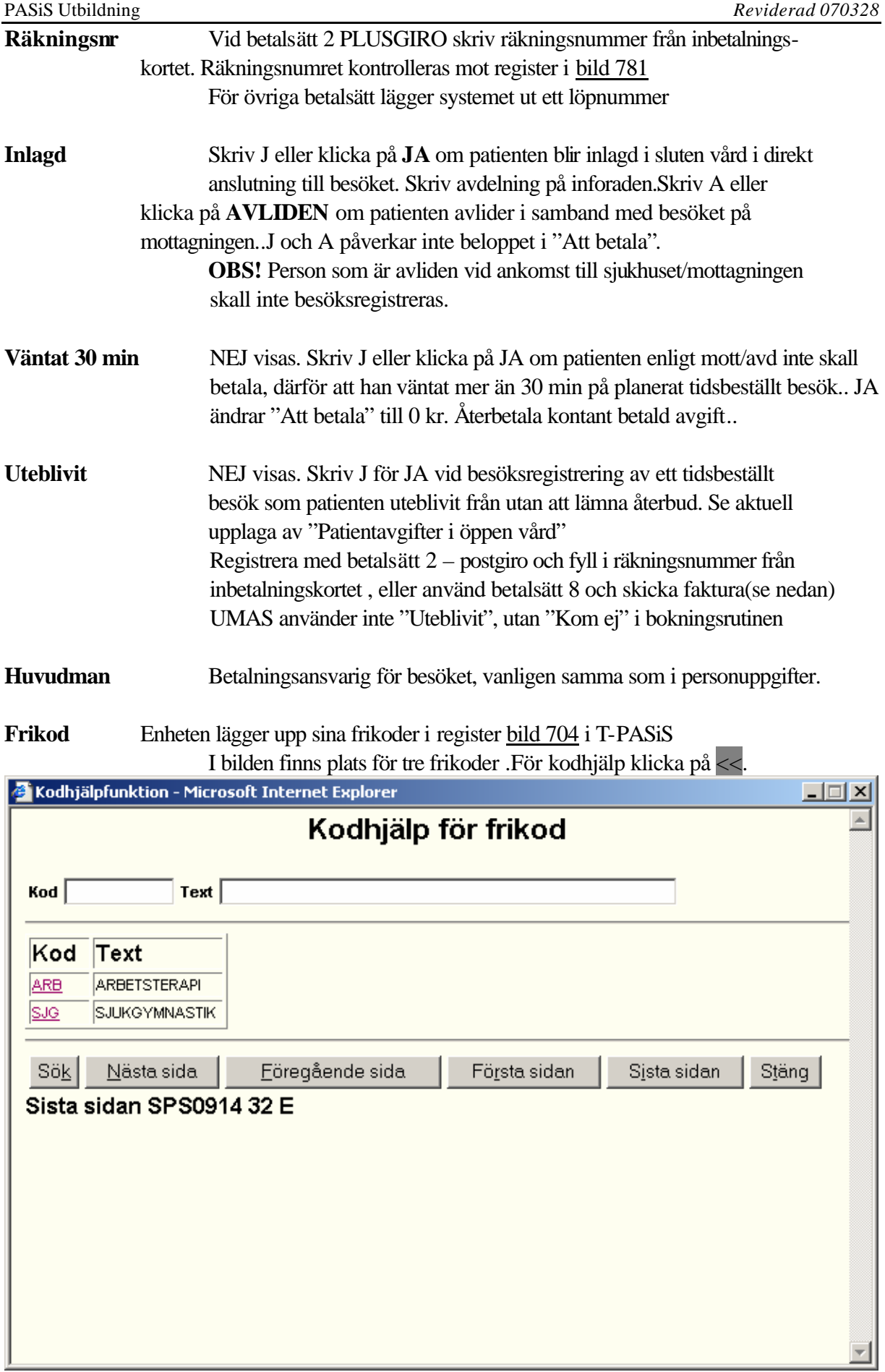

Klicka på vald kod för att flytta den till besöksregistrering. För att registrera fler frikoder, klicka på .. så öppnas ett nytt fönster med plats för 21 frikoder.Klicka på << i fönstret för att se kodregistret. Markera koder,Spara/**Alt-S** och Stäng/**Alt-t**

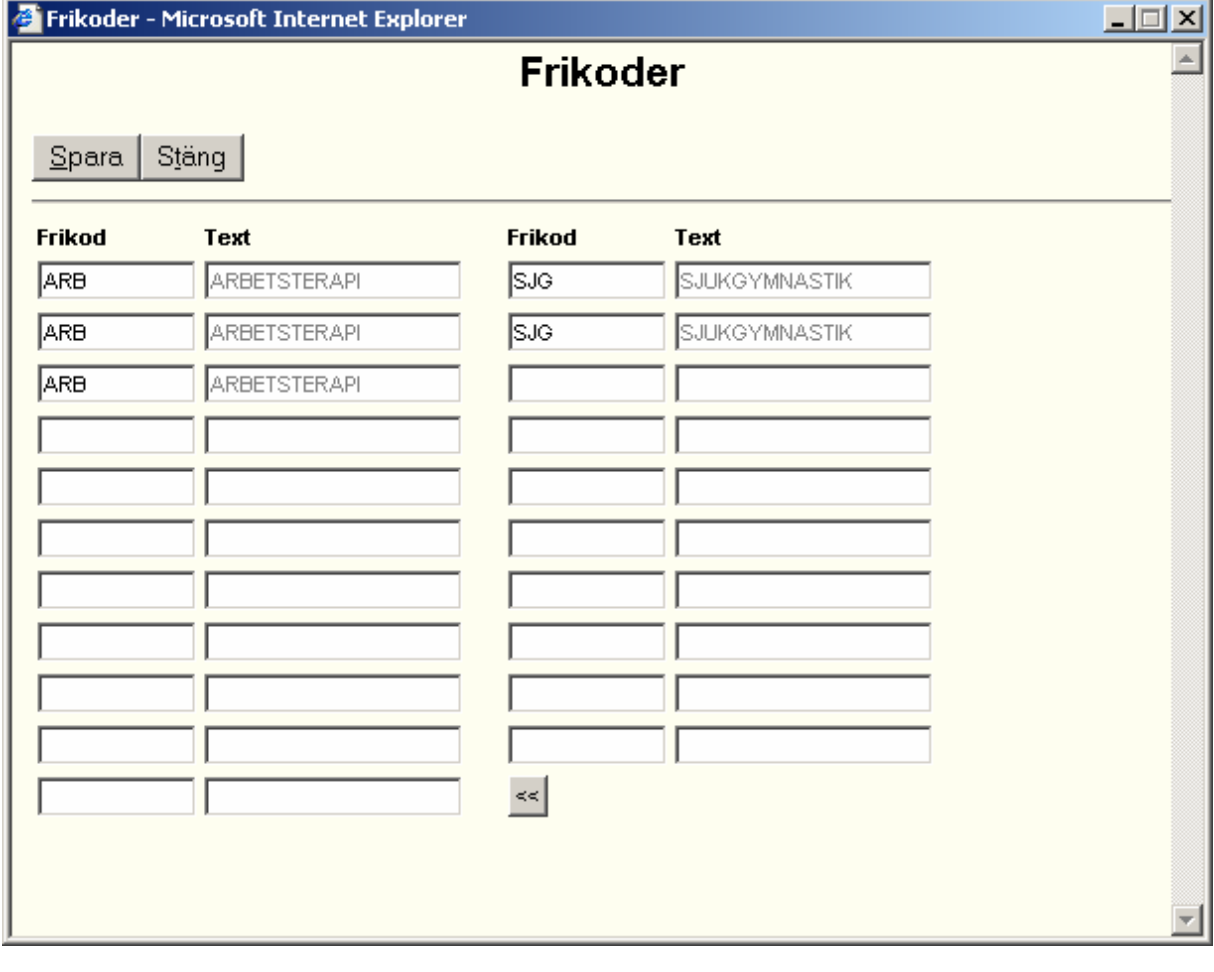

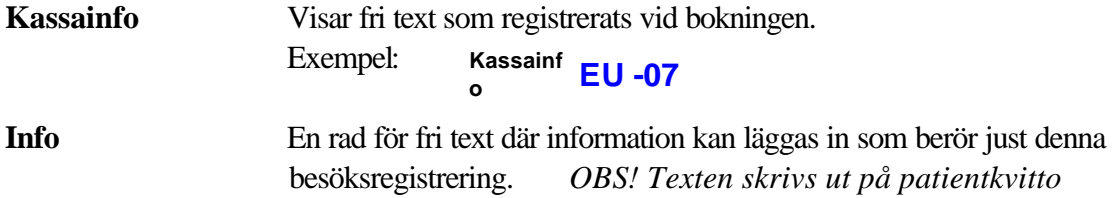

När alla obligatoriska fält är ifyllda - Spara besöksregistreringen genom att trycka **AltS** eller klicka på Spara

## **Skaderegistrering**

För att enheter skall kunna registrera olycksfall mm måste Skaderegistrering: **J**  vara ifyllt i mottagningsregistret, bild 721 - på berörda mottagningar.

Då vårdkontakten sparats visas med automatik ett nytt fönster "Skaderegistrering" och en knapp Skaderegistrera läggs ut.

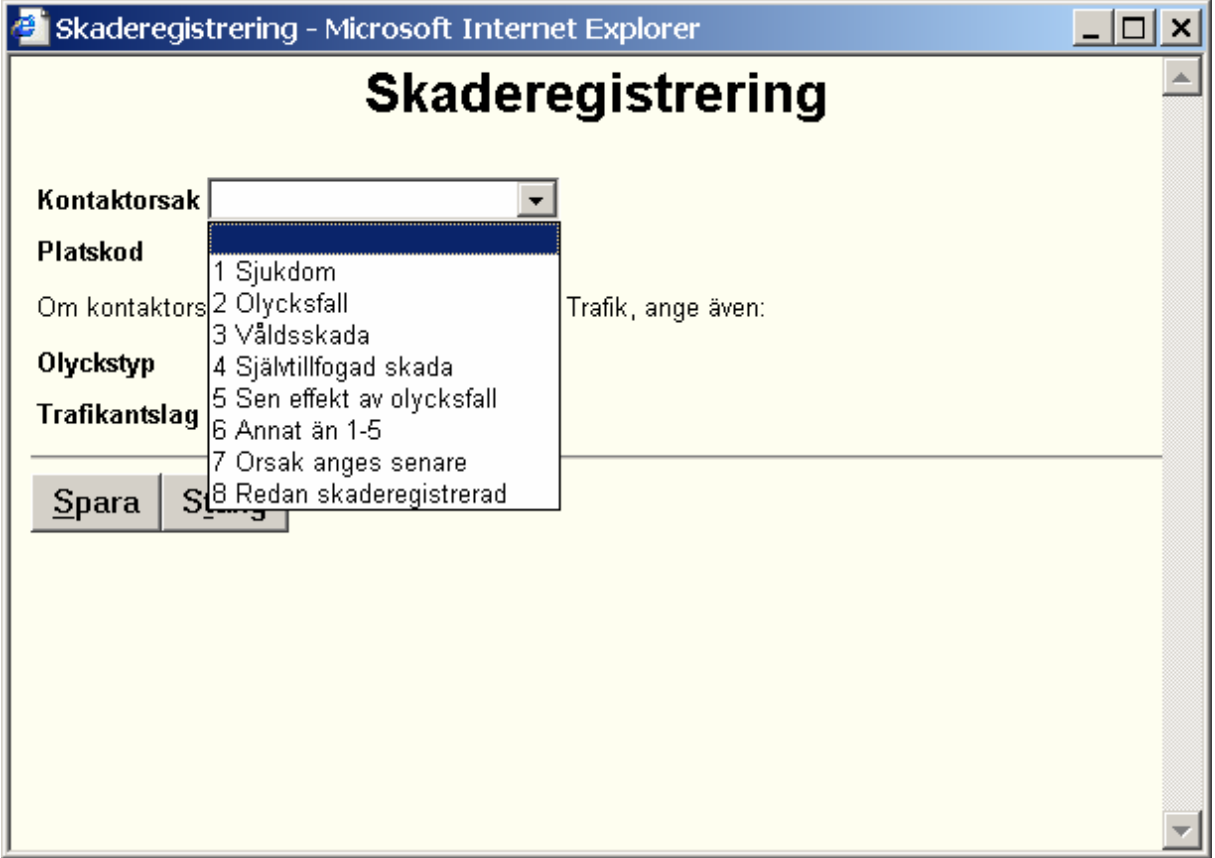

Klicka på listen för förteckning över *Kontaktorsaker* och markera orsak, alternativt skriv nummer på kontaktorsak direkt

Klicka på listen för förteckning över *Platskoder* och markera platskod, alternativt skriv nummer på platskod direkt

*Om Kontaktorsak = Olycksfall och Platskod = Trafik ange även Olyckstyp och Trafikantslag*

Klicka på listen för förteckning över *Olyckstyper* och markera olyckstyp, alternativt skriv nummer på olyckstyp direkt

Klicka på listen för förteckning över *Trafikantslag* och markera trafikantslag, alternativt skriv nummer på trafikantslag direkt

Klicka på Spara eller tryck **AltS** för att spara skaderegistrering.

Knappen Skaderegistrering försvinner och texten "Registrering klar" visas .

.

## *Funktionsknappar i bild 085 Besöksregistrering – visas "vid behov"*

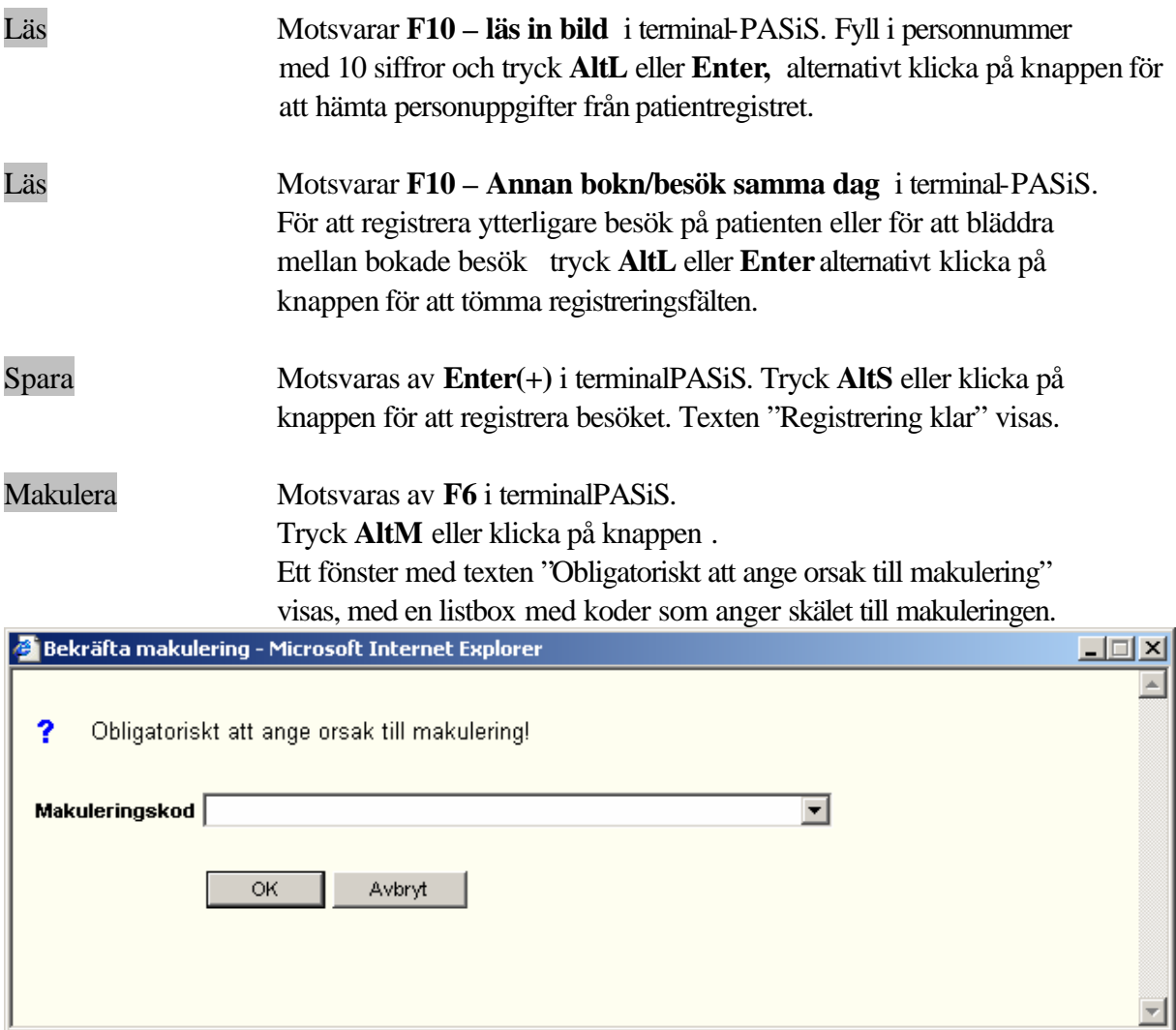

Välj kod och tryck **Enter** eller klicka på OK för texten Makulering klar

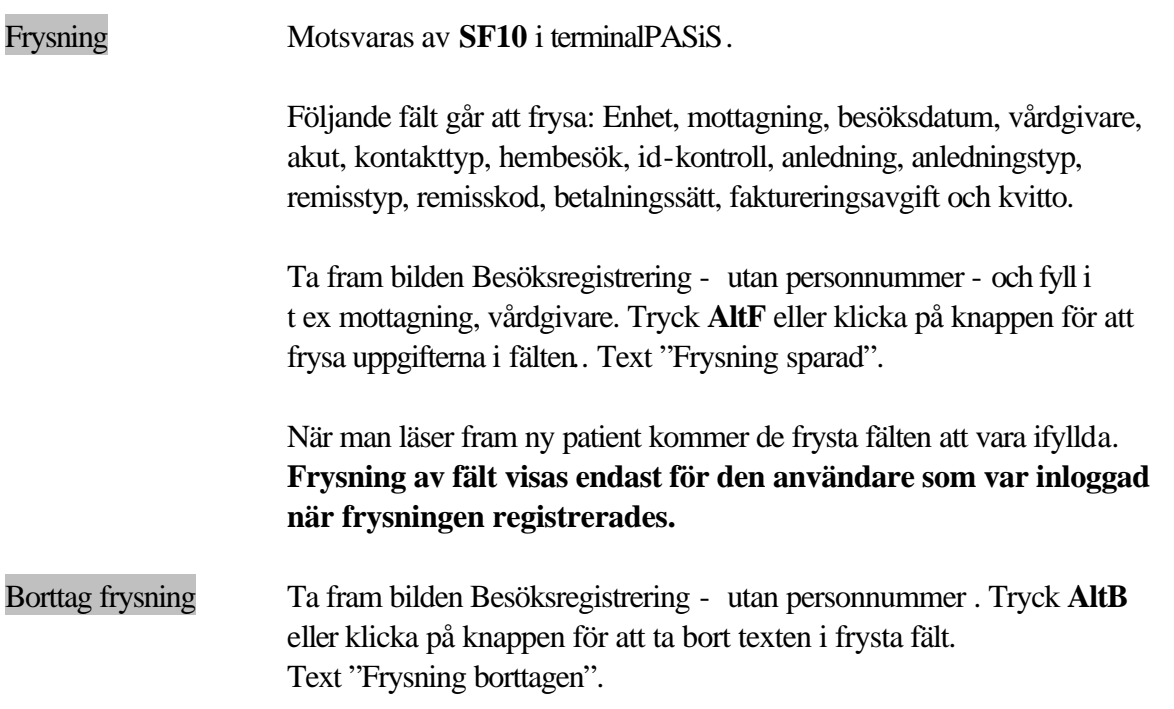

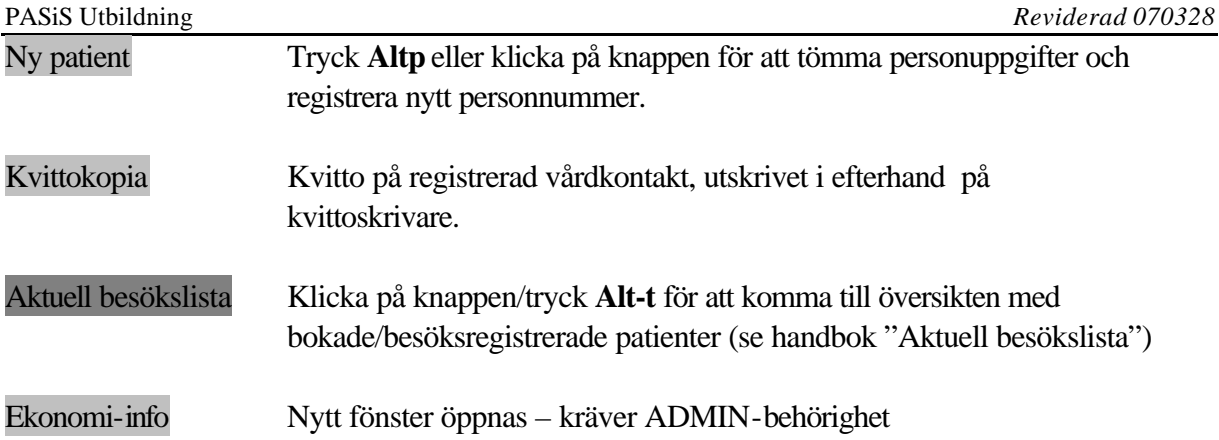

## **Makulering av besöksregistrering**

Det finns tre behörighetsnivåer för att makulera besök i bild 085:

- 1. Makulera samma dag
- 2. Makulera inom 30 dagar
- 3. ADMIN-behörighet

## Behörighet makulera samma dag

Ta fram besöksregistreringen genom att tabba till rubriken Besök i menyn. Tryck **Enter** för att få fram underrubrikerna. Tabba till Besöksregistrering och tryck **Enter,** alternativt klicka på rubrikerna. Fyll i patientens personnummer, tryck **AltL** eller klicka på Läs . Tryck **AltM** eller klicka på Makulera . Ett fönster med texten "Obligatoriskt att ange orsak till makulering"

visas, med en listbox med koder som anger skälet till makuleringen.

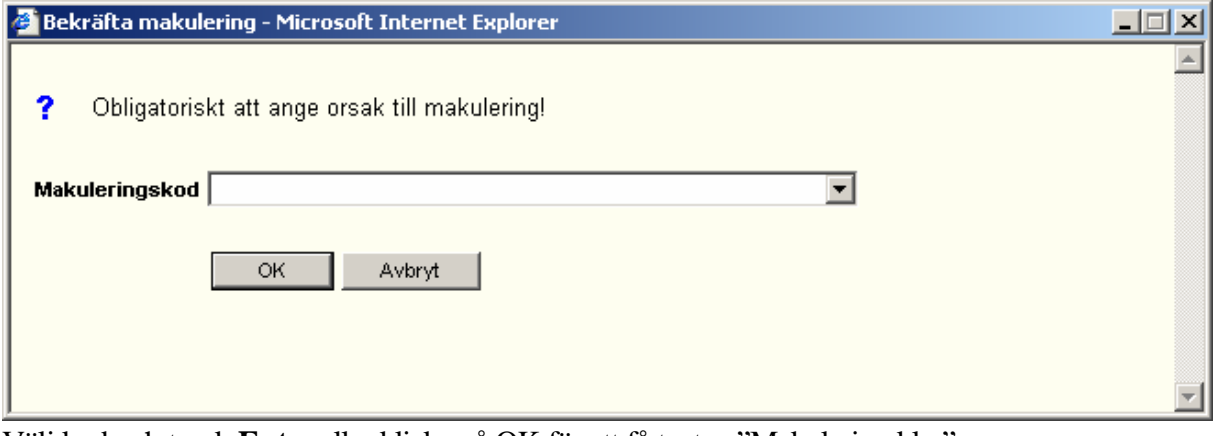

Välj kod och tryck **Enter** eller klicka på OK för att få texten "Makulering klar". Uppgift om att besöket är makulerat syns som MAK i Anm i Vårdkontakter bild 083

## Behörighet makulera inom 30 dagar

Besöket makuleras som ovan.

**OBS!** Makulering av besök som betalats kontant = betalsätt 1 och 7, påverkar kassa-redovisningen den dag makuleringen sker.

## Behörighet makulera efter 30 dagar

För makulering, kontakta patientkontor eller annan som har särskild behörighet.

## **Ändring av besöksregistrering**

Poster kan ändras t o m 3:e dagen efter överföring till faktureringssystem (utom då betalsätt=2). För övrigt gäller makulering och omregistrering enligt ovan.

## **Vårdkontakter**

Klicka på/tabba till rubriken Besök i menyn. Tryck **Enter** för att få fram underrubrikerna. Tabba till Vårdkontakter och tryck **Enter./**alternativt klicka på Vårdkontakter

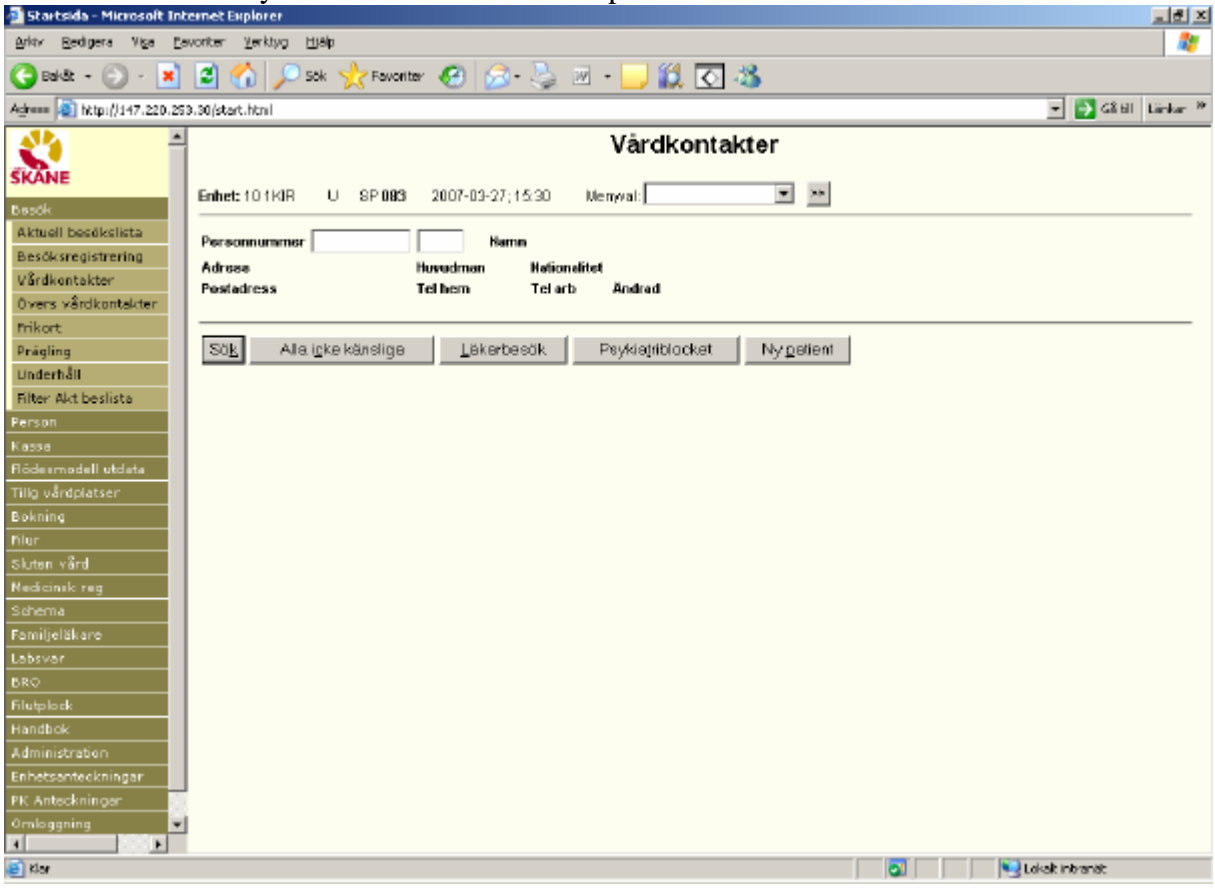

Vårdkontakter - bild 083 visar en sammanställning av patientens vårdkontakter i öppen och sluten vård på inloggad enhet. F.n finns 10 års vårdkontakter lagrade.Behörighetsgrupper ger tillgång till vårdkontakter på flera enheter

Fyll i personnummer – 10 siffror och sekel om 18 eller 20 – och välj visning enligt nedan:

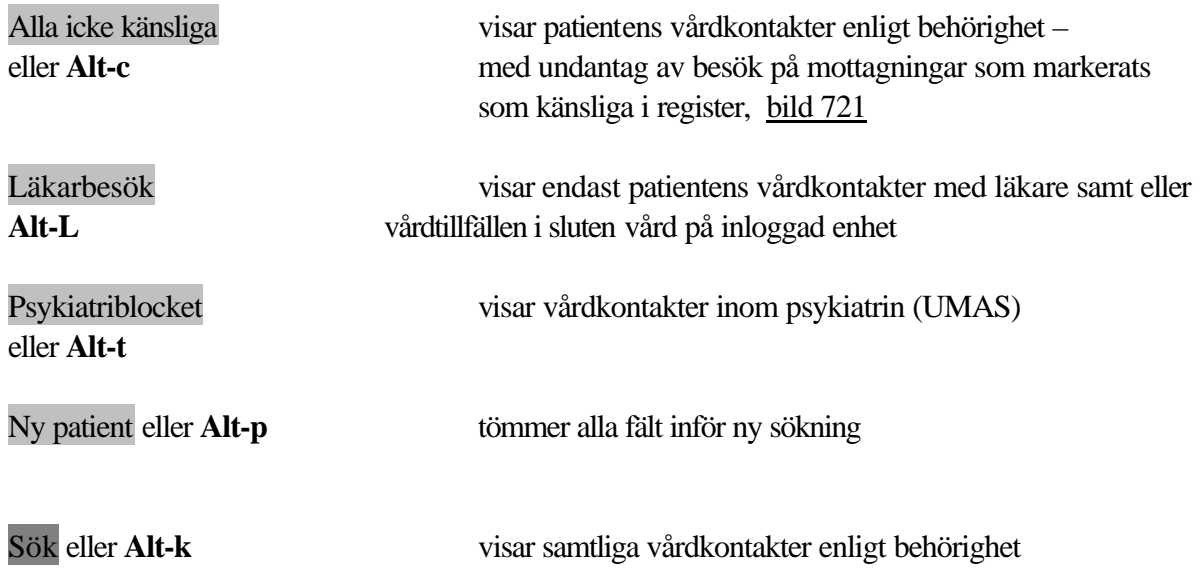

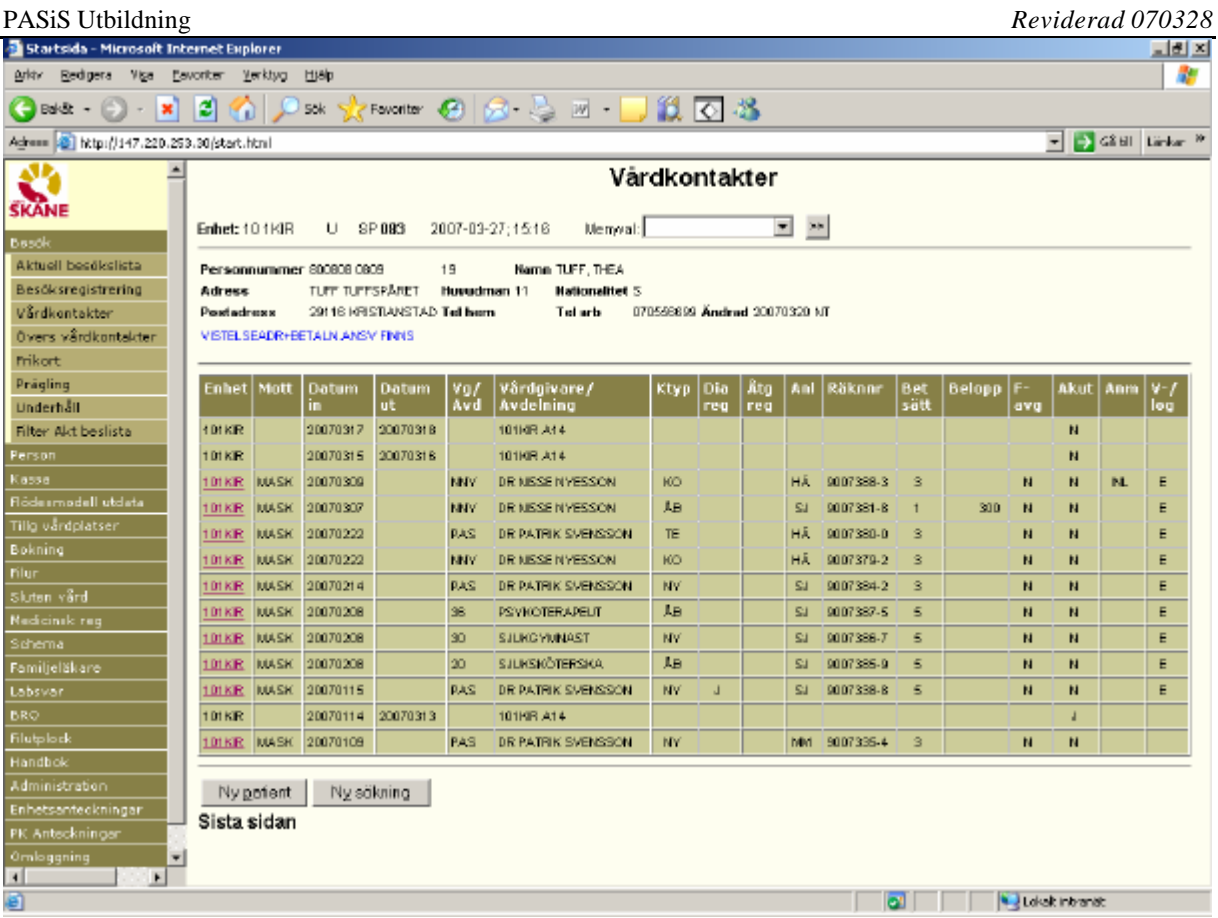

VISTELSEADRESS+BETALNINGSVARIG FINNS – hämtas från Personuppgifter bild 014

**Rubriker i bilden:** – för utförlig information se sidan 5 – 10

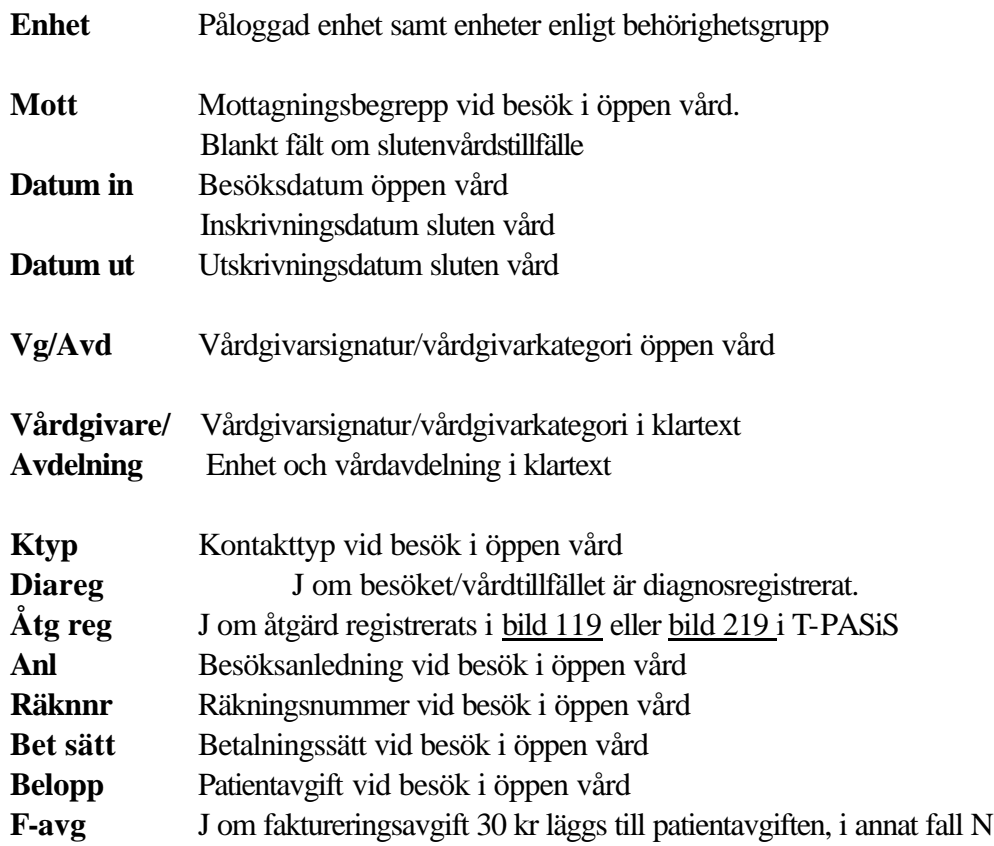

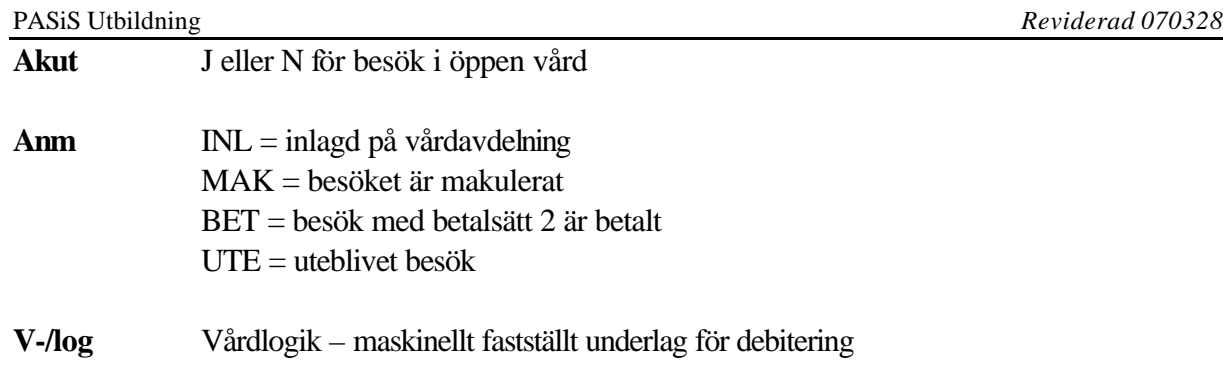

För enskild *Besöksregistrering*: Klicka på/tabba till fältet Enhet på vald rad och tryck **Enter,**

Byte från en *Besöksregistrering* till *Vårdkontakter* : Tryck **Alt-X** för att komma till Menyval. Använd piltangent **?** för att välja meny, tabba till >> och tryck **Enter**

Patientöversikten för *sluten vård* finns f.n endast i terminal-PASiS.

## **Kassa**

## **Avstämning – Kassaredovisning**

Klicka på/tabba till rubriken Kassa i Menyraden. Klicka på/tabba till rubriken Avstämning för att komma till bild 640 - Kassaredovisning

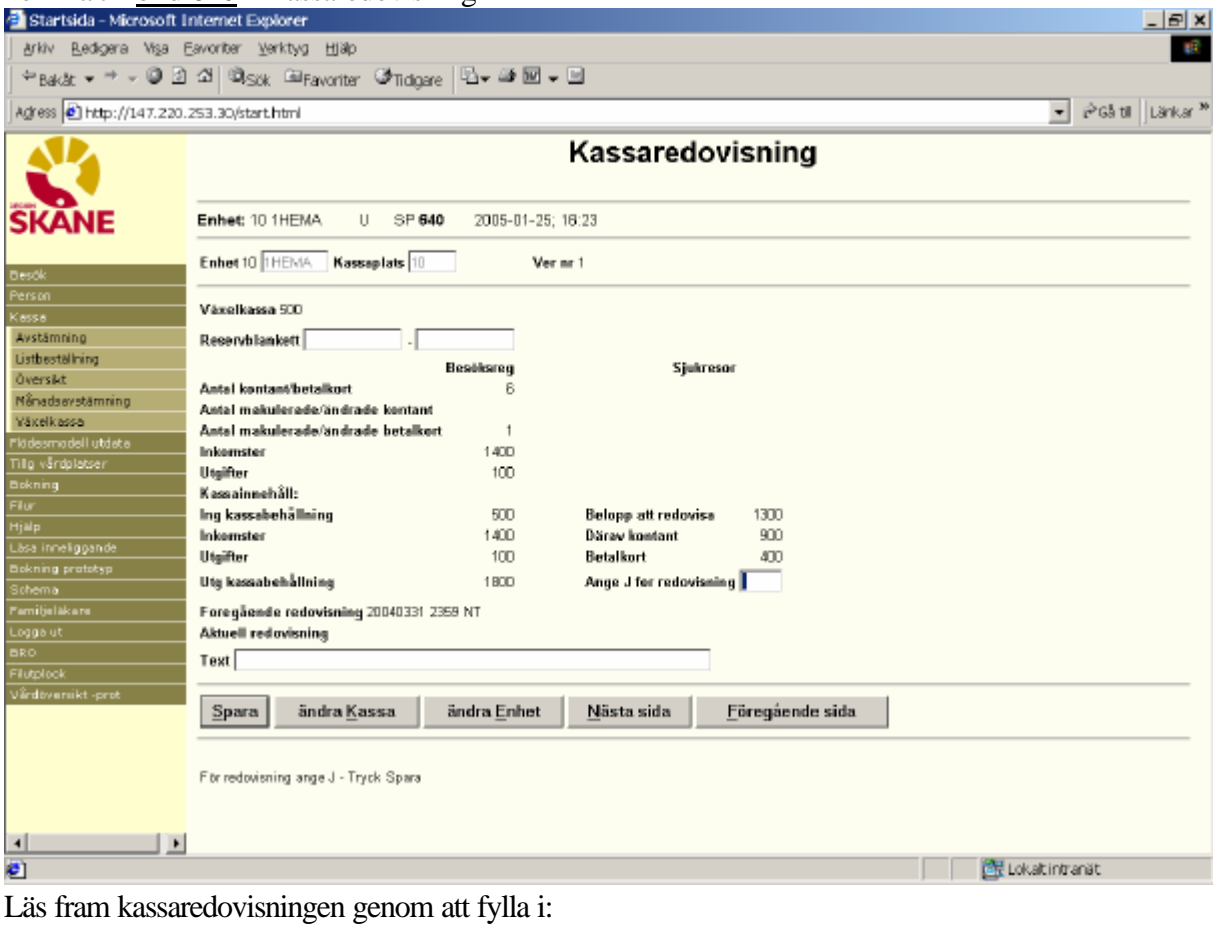

**Enhet** Inloggad enhet

**Kassaplats** Skriv kassaplatsnummer som skall redovisas

Tryck **AltS,** klicka på Sök eller tryck **Enter**

Kassaredovisningen visar verifikationsnummer samt antalet registrerade, kontant betalda besök på en *viss kassaplats och inloggad enhet* samt den summa som skall redovisas

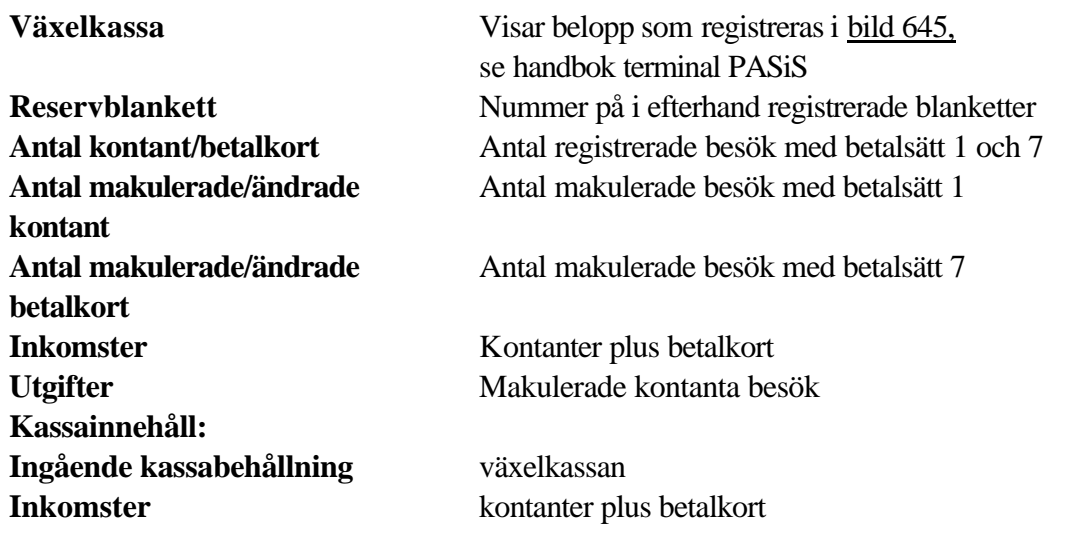

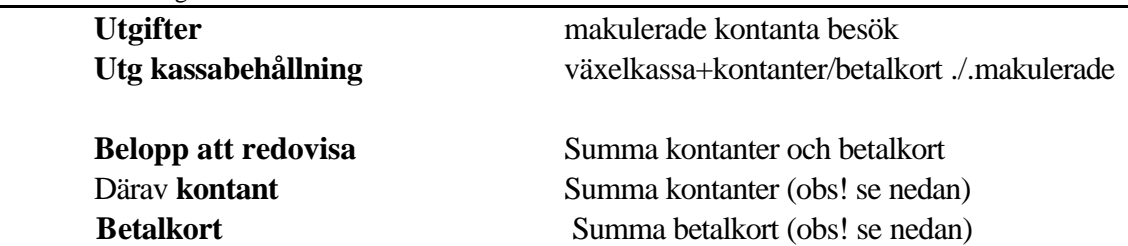

 **OBS! Makulerar man ett besök som är registrerat med betalsätt 7 - betalkort – påverkas beloppet "därav kontant" och** *inte "***Betalkort".**

Text Rad för fri text

Fyll i ett **J** efter "Ange J för redovisning" och klicka på Spara eller tryck **AltS** eller **Enter** Verifikationen är nu redovisad - följande bild visas på skärmen:

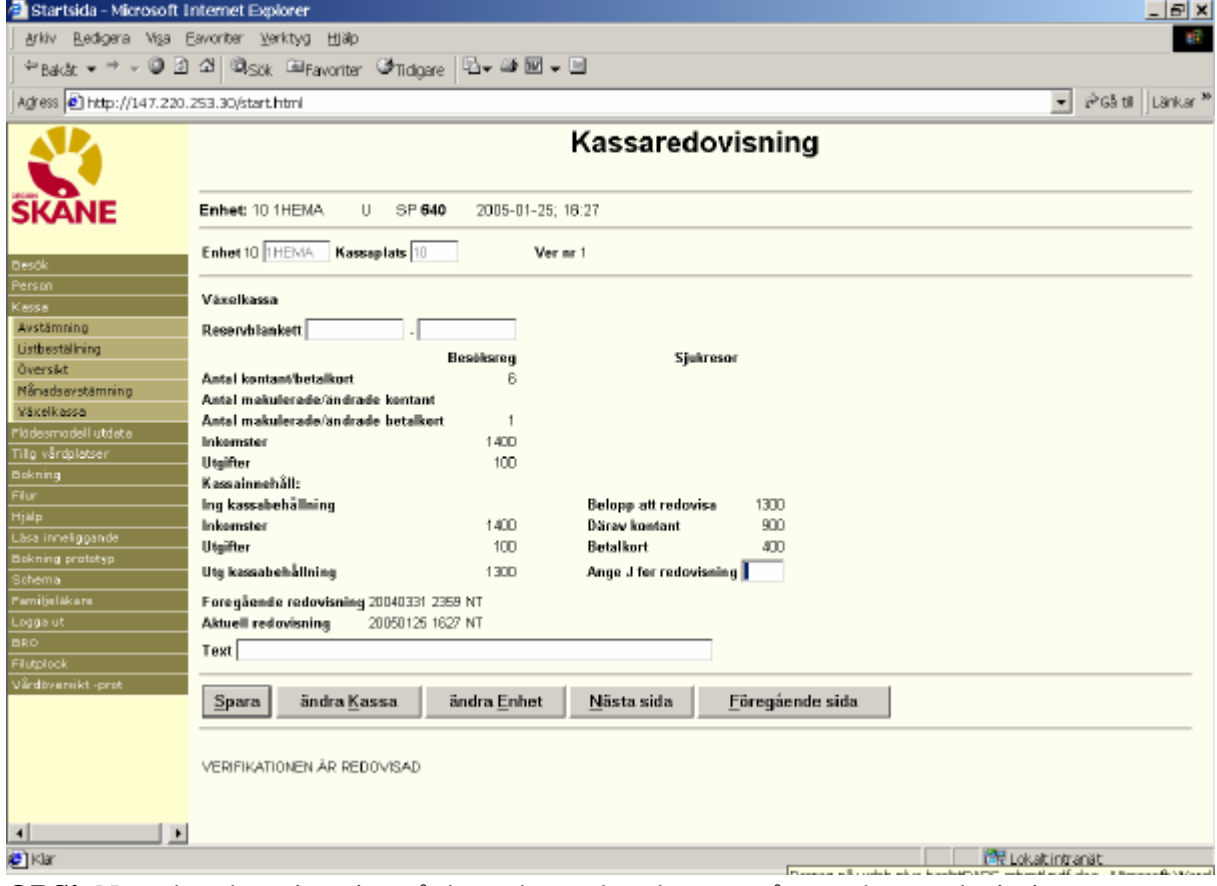

**OBS!** Nästa besöksregistrering på denna kassaplats hamnar på nästa kassaredovisning. **Rubriker :** Föregående redovisning - datum, klockslag och signatur. Aktuell redovisning - datum klockslag och signatur.

För att se **redovisade verifikationer** : Tryck **AltF** eller klicka på Föregående sida alternativt bläddra framåt genom trycka **AltN** eller att klicka på Nästa sida

För att redovisa **annan kassaplats** tryck **AltK/**ändra Kassa för att få ny kassaredovisning.

För att **byta enhet** – kräver särskild behörighet – Tryck **AltE** eller klicka på ändra Enhet för att få fram ny bild Kassaredovisning. Fyll i enhet och tryck **Enter, AltS** eller klicka på Sänd

## **OBS! Avstämningen vid månadsskifte kräver ibland särskild kassaredovisning**

## **Kassaregistreringar - listbeställning**

Tabba till/klicka på rubriken Listbeställning i menyn.

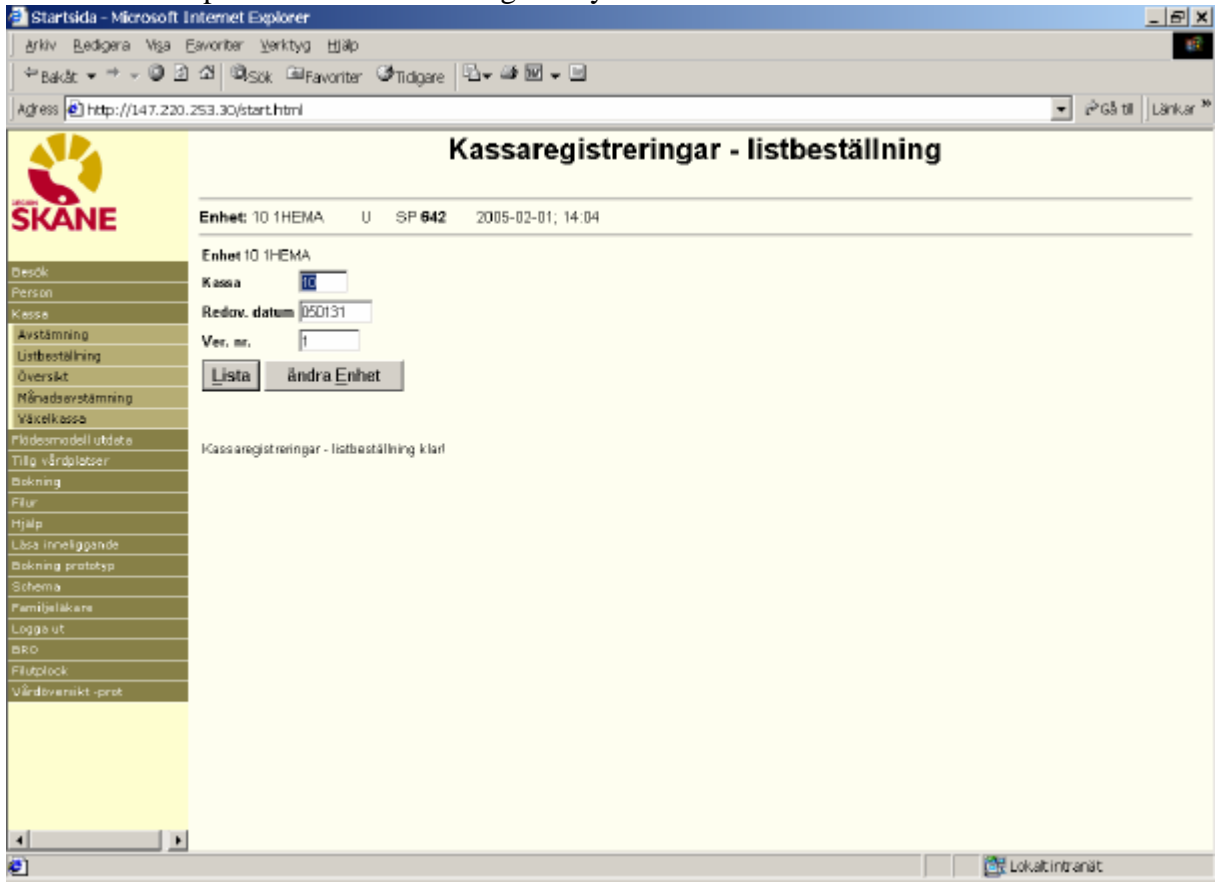

Ange kassaplatsnummer, redovisningsdatum och/eller verifikationsnummer och tryck **AltL** eller klicka på Lista för att beställa lista på papper.

Listan innehåller en rad per besöksregistrering med följande information:

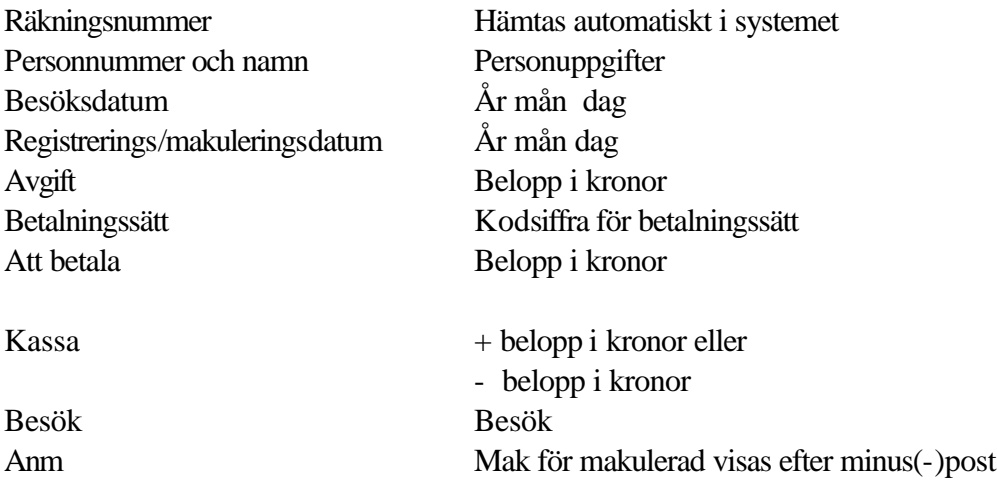

OBS ! Det är möjligt att lista ej avslutad kassaredovisning genom att ange verifikationsnummer .

## **Kassaredovisning - Översikt**

Tabba till/klicka på fältet Översikt i menyn

Fyll i kassaplats och redovisningsdatum fr om – t om (år, mån, dag) och tryck **Enter, AltS** eller klicka på Sök

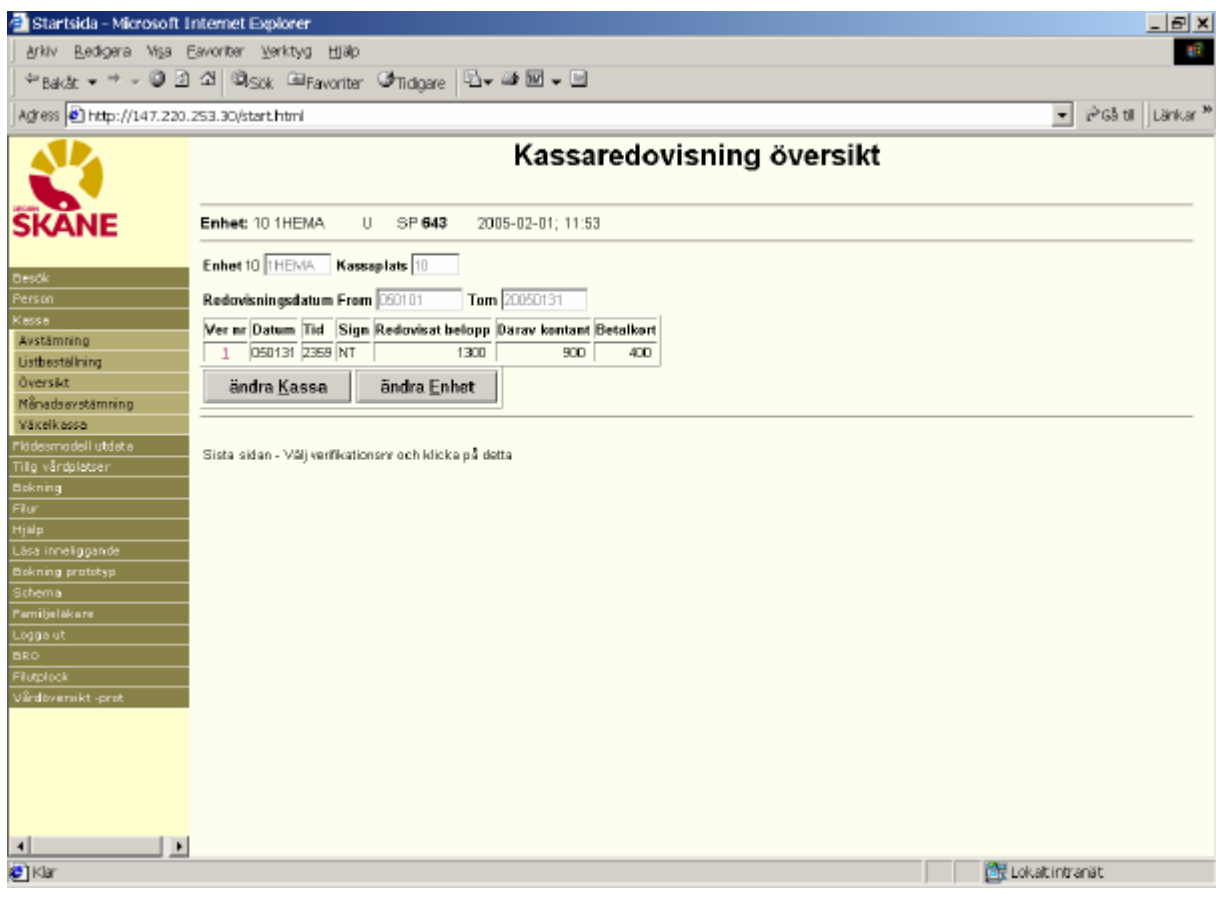

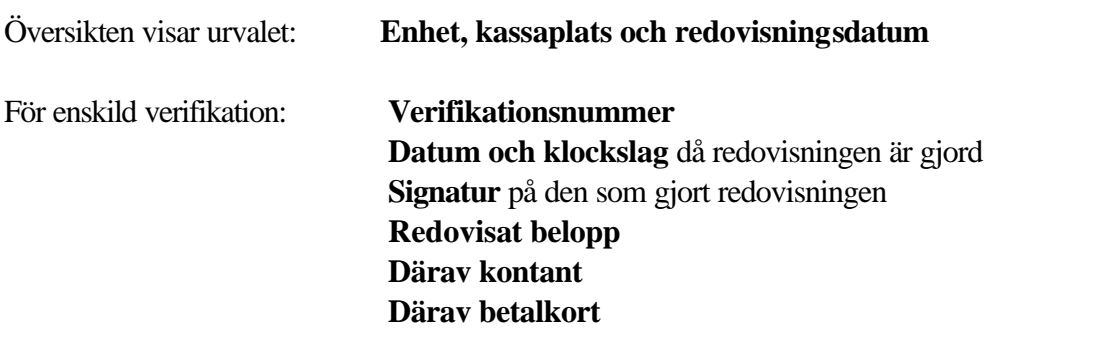

För att komma till kassaredovisningen för viss verifikation – tabba till/klicka på ver.nr och tryck **Enter**

För att välja **översikt annan kassaplats** tryck **AltK** eller klicka på ändra Kassa

För att välja **översikt annan enhet** tryck **AltE** eller klicka på ändra Enhet

# **Kassaregistreringar - månadsavstämning på papper**

Tabba till/klicka på rubriken Månadsavstämning i menyn.

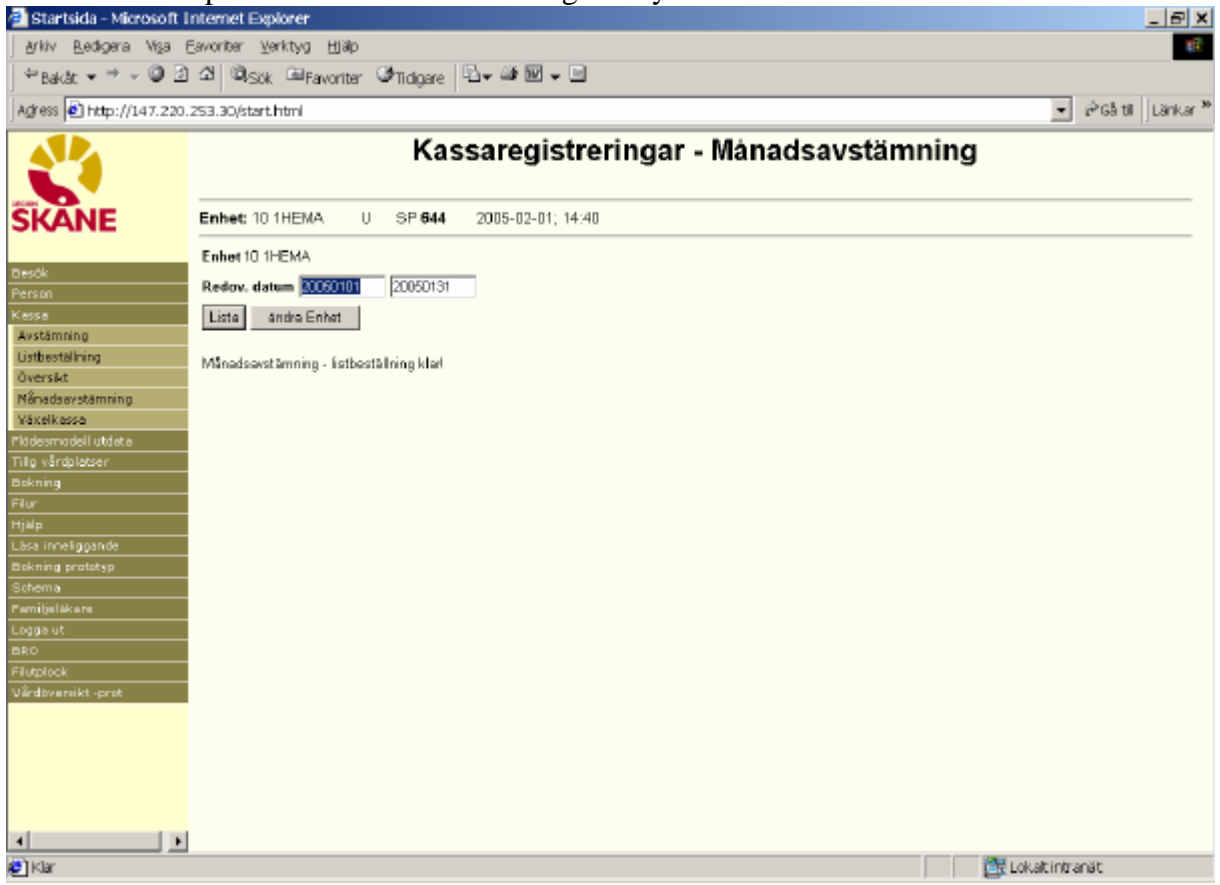

Ange redovisningsdatum from - tom. Tryck **Enter** eller klicka på Lista för att beställa listan

Man kan beställa högst en månad i taget.

Listan innehåller följande rubriker:

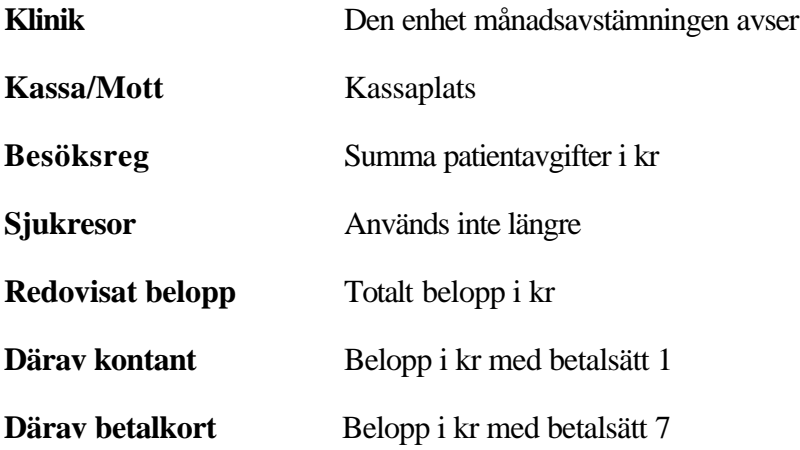

#### **Växelkassa**

Tabba till/klicka på rubriken Växelkassa i menyn.

Fyll i kassaplatsens nummer och tryck **Enter**, **AltV** eller klicka på Visa växelkassa.

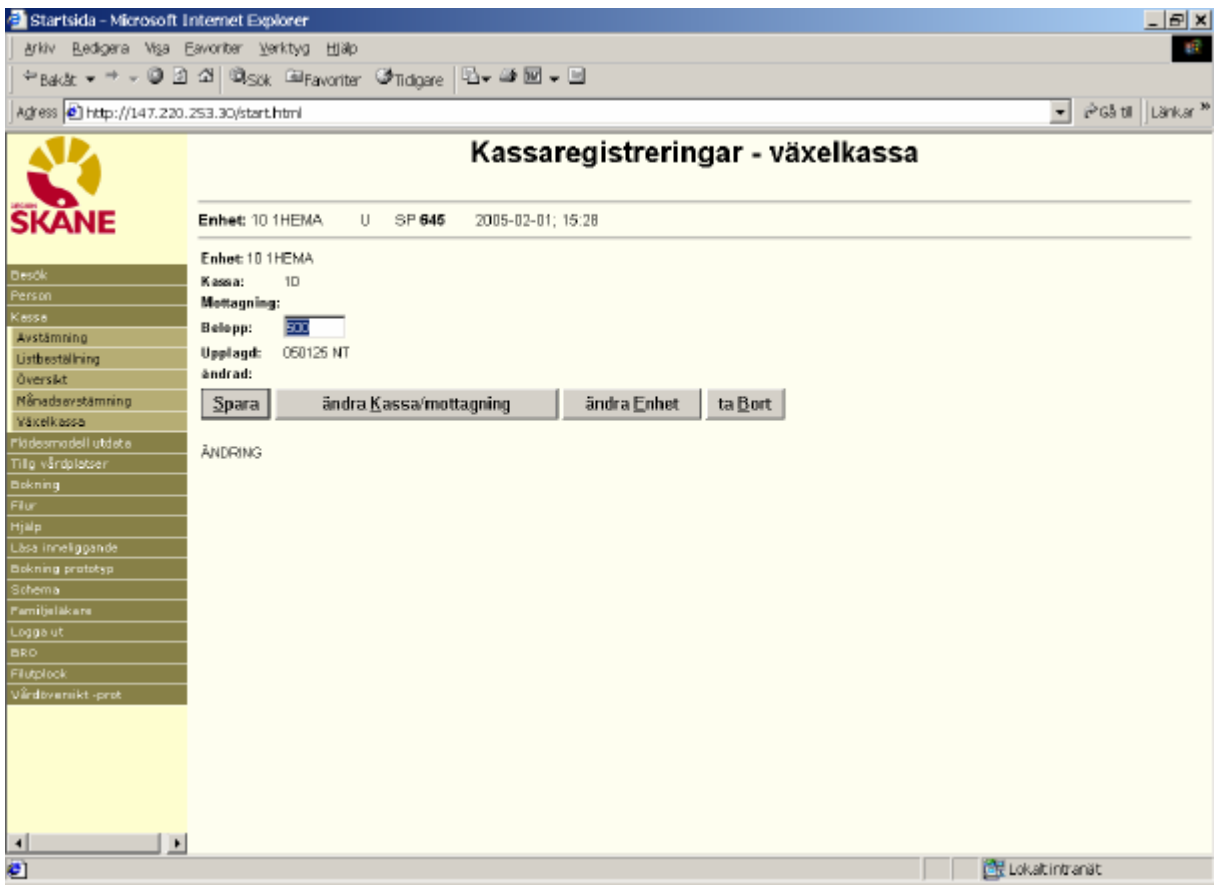

Finns växelkassa registrerad för kassaplatsen, visas den på skärmen.

För ny registrering av växelkassa : Fyll i belopp och tryck **Enter, AltS** eller klicka på Spara

För att ta bort registrerad växelkassa : Tryck **AltB** eller klicka på ta Bort

## **Frikort**

Tabba till/Klicka på Besök och därefter Frikort. Fyll i personnummer och tryck **Enter, AltL** eller

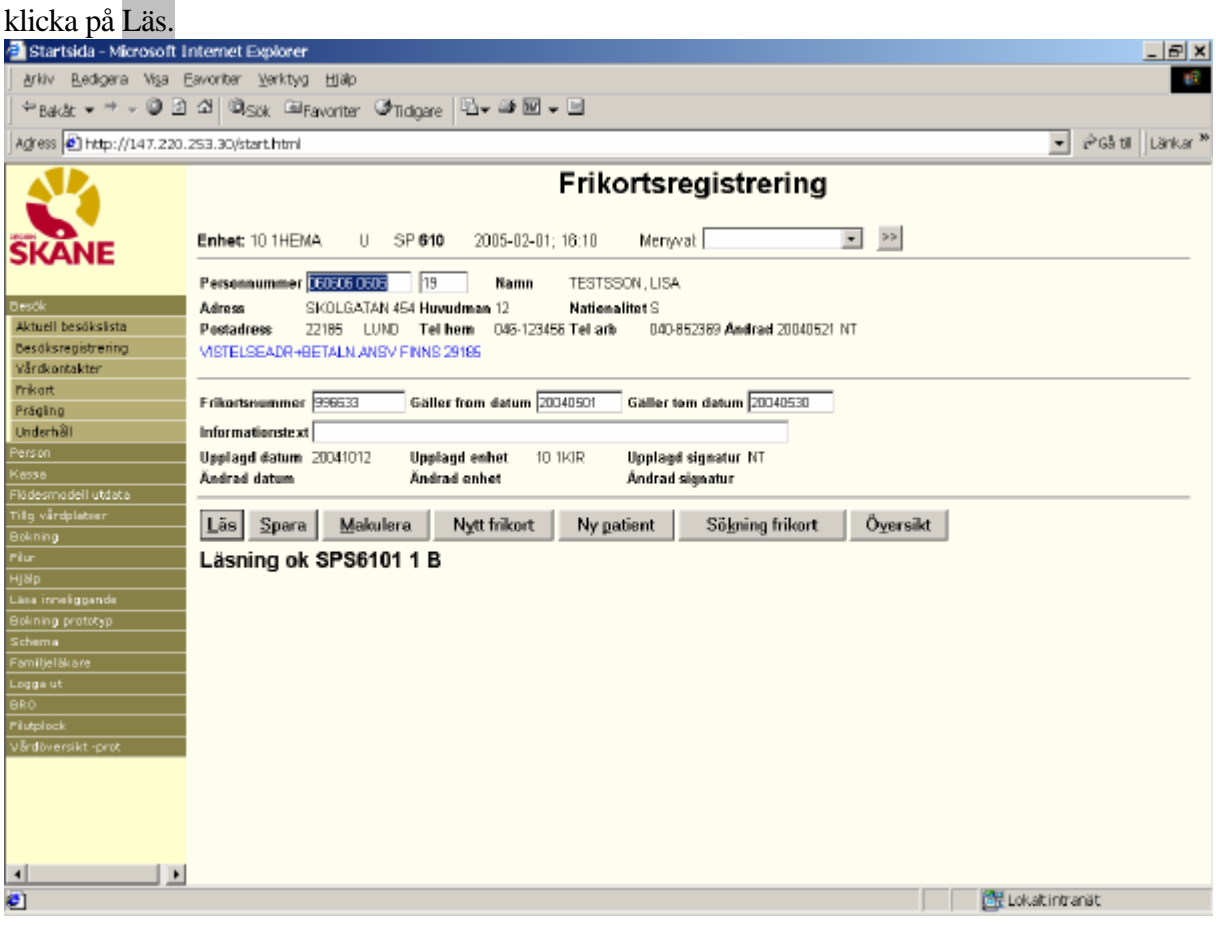

Finns giltigt FRIKORT läggs detta ut i bilden.

Finns FRIKORT med avslutad giltighetstid läggs detta ut i bilden. För nyuppläggning tryck **Alty** eller klicka på Nytt frikort

## *Nyuppläggning*

Vid nyregistrering fyll i följande uppgifter från FRIKORTET:

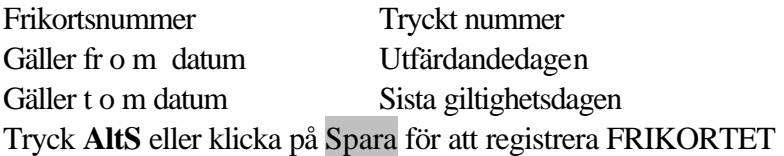

## *Makulering*

OBS! Fyll i informationstext som visar varför frikortet är makulerat. Tryck **Alt-M** eller klicka på Makulera. Nedanstående ruta visas på skärmen.

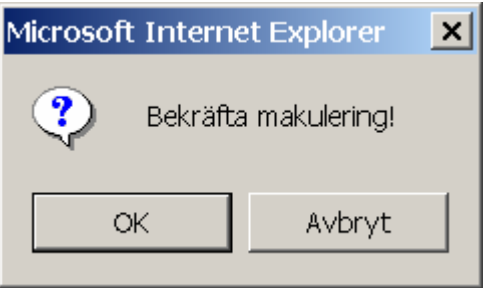

Tryck **Enter** eller klicka på OK för att bekräfta makulering.

Tabba till Avbryt och tryck **Enter** alternativt klicka på Avbryt för att avbryta makulering.

Texten "Makulering klar" visas längst ner i bilden

## *Dubblett*

Om dubblett utfärdats och skall registreras – tryck **Alt-y** elller klicka på Nytt frikort . Registrera nytt frikortsnummer och samma giltighetstid , tryck **Alt-S** eller klicka på Spara

## *Översikt frikort*

För att få en översikt över patientens frikort tryck **Alt-v** eller klicka på Översikt

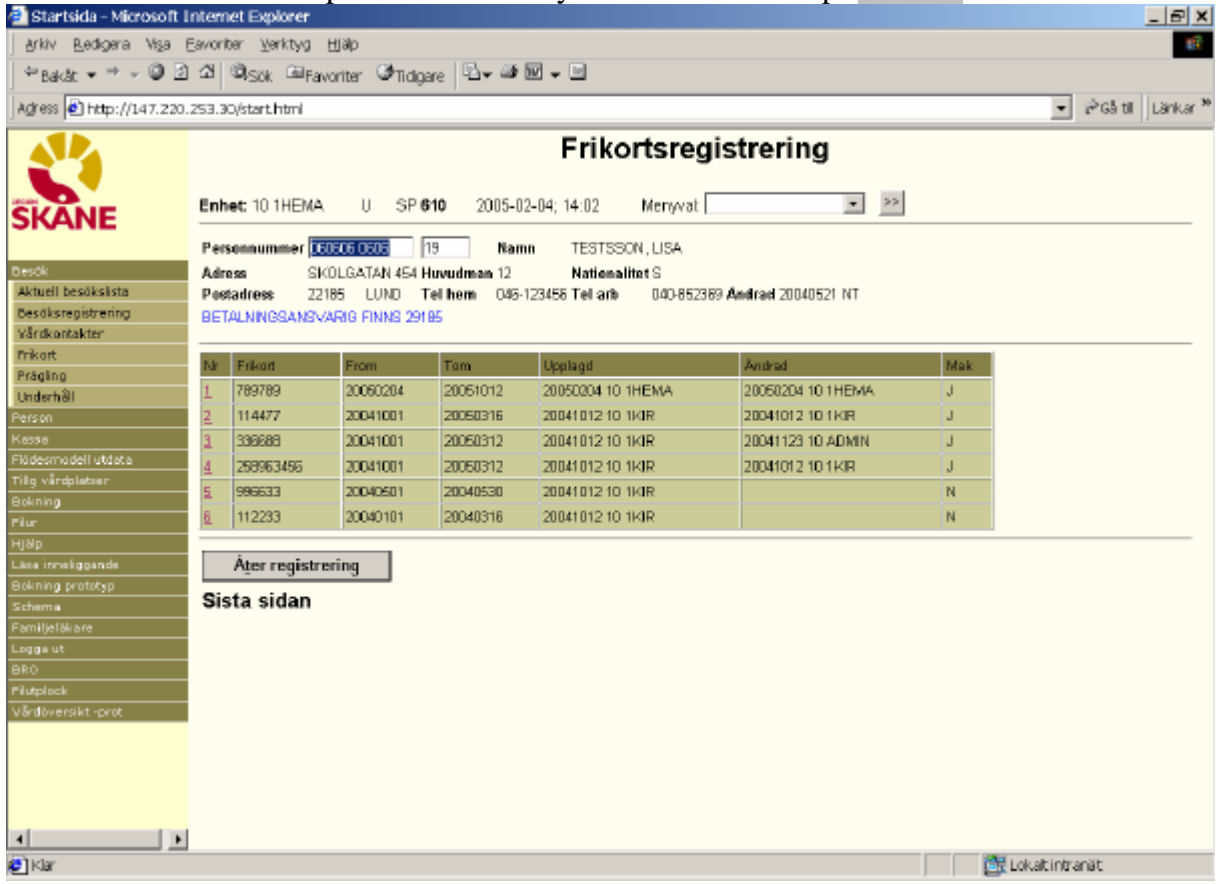

Tabba till nummer och tryck **Enter** eller klicka på vald siffra för att komma till FRIKORT

## **Sökning frikortsnummer (visar endast giltigt frikort)**

Ta fram en tom bild genom att trycka **Altp** eller klicka på Ny patient  $-|E|$  x Arkiv Bedigera Visa Eavoriter Verktyg Hjälp πē ÷Bakåt v → v © 21 ≤1 ©lsök GilFavoriter Ghidoare | Elv Gill Elv El PG5 till | Länkar <sup>M</sup> Agress 8 Http://147.220.253.30/start.html ΔI Frikortsregistrering ⊾  $U = SP610$  $\vert \bullet \vert \vert \vert \gg$ Enhet: 10 1HFMA 2005-02-04: 14:23 Merwyat<sup>T</sup> **SKANE** Personnummer Namn Adress **Umandossa** Nationalitet Aktuell besöksista Pestadress Tel arb Andrad Tel hem **Besöksregistrering Objetive/Adviser** Frikartsnummer 456123 Gäller from datum Gäller tom datum frikart. Prägling Informationstext **Underhäll** Upplagd datum **Upplagd enhet** Upplagd signatur Ändrad datum **Andrad signatur** Ändrad enhet Kesse III Flödesmodell utdata<br>Tillg vårdplatnar<br>Bokning Ny patient Sölgning frikort Las Spara Makulera Nytt frikort Översikt  $\overline{\mathbf{r}}$ 1j8lp -Läns inneliggande Bokning prototyp<br>Scheme Familjeläkare .ogga.ut 3RO .....<br>Nutplock Järdöversikt -pri  $\blacksquare$  $\overline{\phantom{a}}$ **C**]Klar Lokaltintranät Fyll i frikortsnummer och tryck **Altk** eller klicka på Sökning frikort

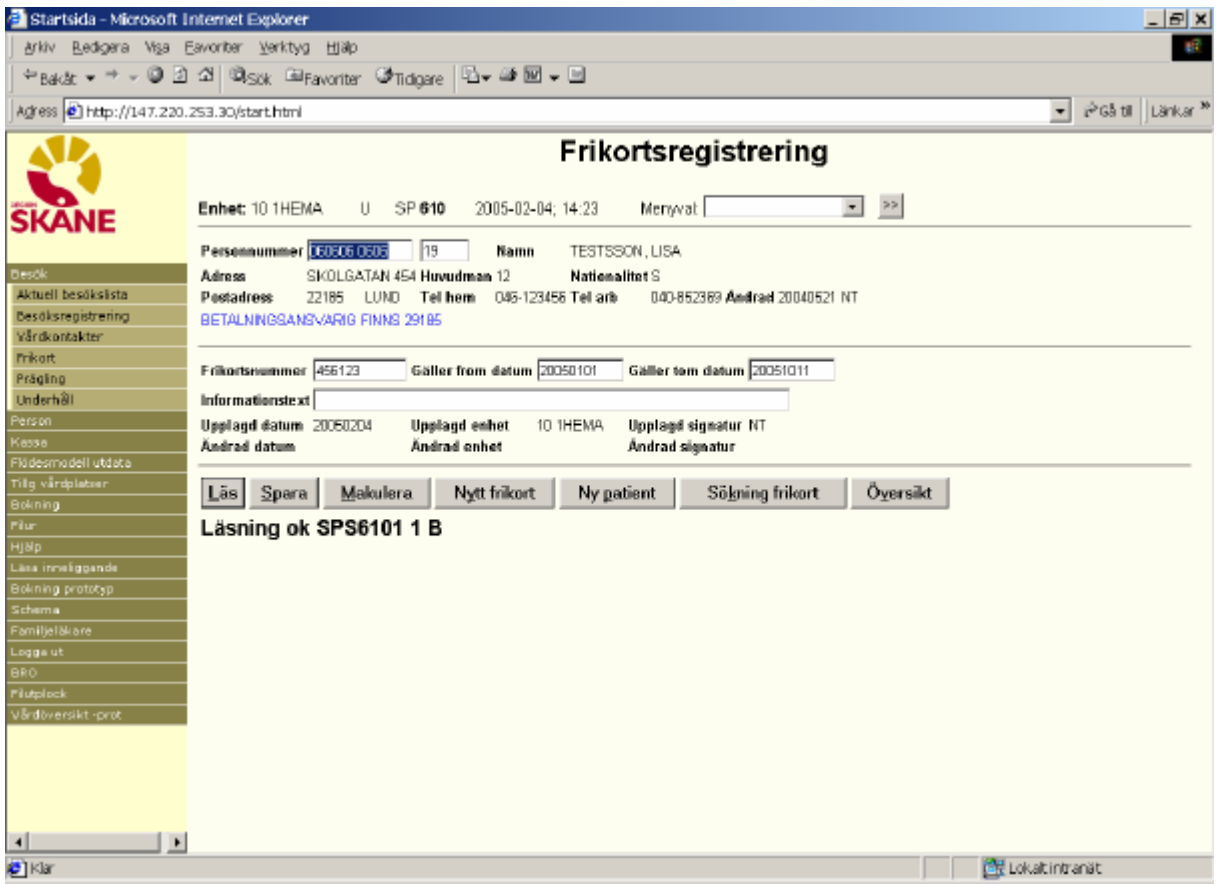

## **Ordinarie arbetsplats eller annan arbetsplats Ordinarie arbetsplats**

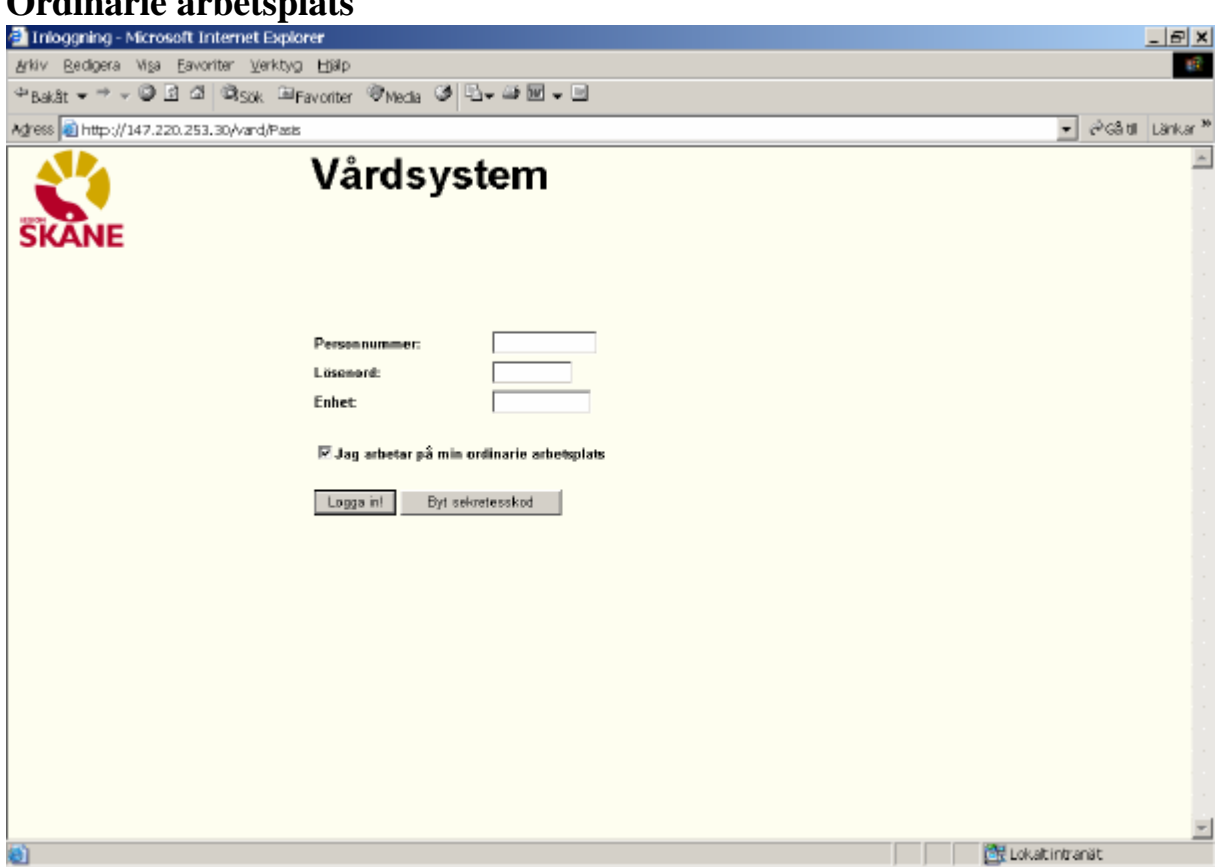

 $\overline{\blacktriangledown}$ **Jag arbetar på min ordinarie arbetsplats** 

- Finns v i rutan är användarens dator särskilt upplagd i sekretessystemet EASY.
- Beteckningen på PASiS-sessionen skall registreras i bild 011 i EASY.
- De besöksregistreringar som sker på denna arbetsplats knyts till PASiS-sessionens kassaplats i bild 057 i PASiS. Utskrifter styrs till de skrivare som är definierade mot PASiSsessionen i bild 057

#### I exemplet från EASY heter PASiS-sessionen MSS0583

I bild 057 i PASiS visas kassaplats och skrivarkopplingar för MSS0583

#### PASiS Utbildning *Reviderad 070328*

<sup>E</sup> Demo a3d - Eicon Aviva for Desktops  $\frac{1}{2}$ Session Edit View Tools Macro Transfer Workspace Help  $\text{where } \mathbf{F} \text{ is the } \mathbf{F} \text{ is the$ System: SP Enhet: 10ADMIN Pnr: 101010 1010 AC 011 ANVÄNDARE -----------------------TESTSSON, NISSE 050408 14:13:16 Telefon:  $\begin{tabular}{ll} {\bf Tom.}\ldots.\ldots.\ldots.\ldots. \end{tabular} \begin{tabular}{ll} {\bf T} \\ {\bf Rategori}\ldots.\ldots.\ldots.\ldots \end{tabular} \begin{tabular}{ll} \bf 3 \quad HANDLEDARE \end{tabular}$ Behörighetsgrupp....: ADM Fersonlig – Enl kategori<br>KONTAKT Sekretessnivå.......: Menyprogram.........: SPR000 Behörigheten gäller Behorigheten galler<br>måndag-fredag kl....: 0001 – 2400<br>18rdag-söndag kl....: 0001 – 2400 Upplagd 970627 av GA , ändrad 040210 av KLA , och senast inloggad 050408 ---------------<mark>F7</mark>----------<u>F10,F11</u>---<u>F13</u>-----------<br>tillf kod – enheter – läs kategori  $01/37$ Connected PASIS TN3270 Tandem4.skane.se 1885 APEA <sup>1</sup> E Demo a3d - Eicon Aviva for Desktops - <u>대한지</u> Session Edit View Tools Macro Transfer Workspace Help  $\text{and} \text{ if } \text{tr}(\mathbf{C}) \neq \mathbf{A} \text{ and } \text{tr}(\mathbf{C}) \neq \mathbf{A} \text{ and } \text{tr}(\mathbf{C}) \neq \mathbf{A} \text{ and } \text{tr}(\mathbf{C}) \neq \mathbf{A} \text{ and } \text{tr}(\mathbf{C}) \neq \mathbf{A} \text{ and } \text{tr}(\mathbf{C}) \neq \mathbf{A} \text{ and } \text{tr}(\mathbf{C}) \neq \mathbf{A} \text{ and } \text{tr}(\mathbf{C}) \neq \mathbf{A} \text{ and } \text{tr}(\mathbf{C$ \*\*\* Systeminformation \*\*\* U SP 057 Enhet: 10 1KIR \_\_\_\_\_\_\_\_\_\_\_\_\_ ---------------TERMINAL-ID . . . MSS 583 Terminalinfo Placering - Plats..: LUND - adress.: EKONOMI rum....: Telefon............: Terminalfabrikat...: Printer-fil........: 0S1.#P1590 Etikettskrivare....: ¤S1.#E0583  $\frac{y}{x}$   $\frac{y}{x}$   $\begin{tabular}{ll} Mottagn/Avd...: & \multicolumn{3}{c}{\textbf{Praglarty}}...: & \multicolumn{3}{c}{\textbf{ML}}\\ Kassaplats...: & \multicolumn{3}{c}{\textbf{10}} & & \multicolumn{3}{c}{\textbf{Arkivetikett:}} \end{tabular} \tag{1-MLL, 2-LLL}$  $A$ kut........... $\Box$ Centralkassa: \_ Uppdaterad.....: 010806 NT -------------------------- $B:$   $F:$ UPPDATERING  $03/20$ Connected PASIS TN3270 Tandem4.skane.se 1885 API A

## **Annan arbetsplats**

Den som arbetar vid en annan dator, än den som är registrerad i EASY, skall vid inloggning ta bort v i rutan . När man klickar på Logga in visas nya rubriker: Arbetsplatsid och Poolnamn

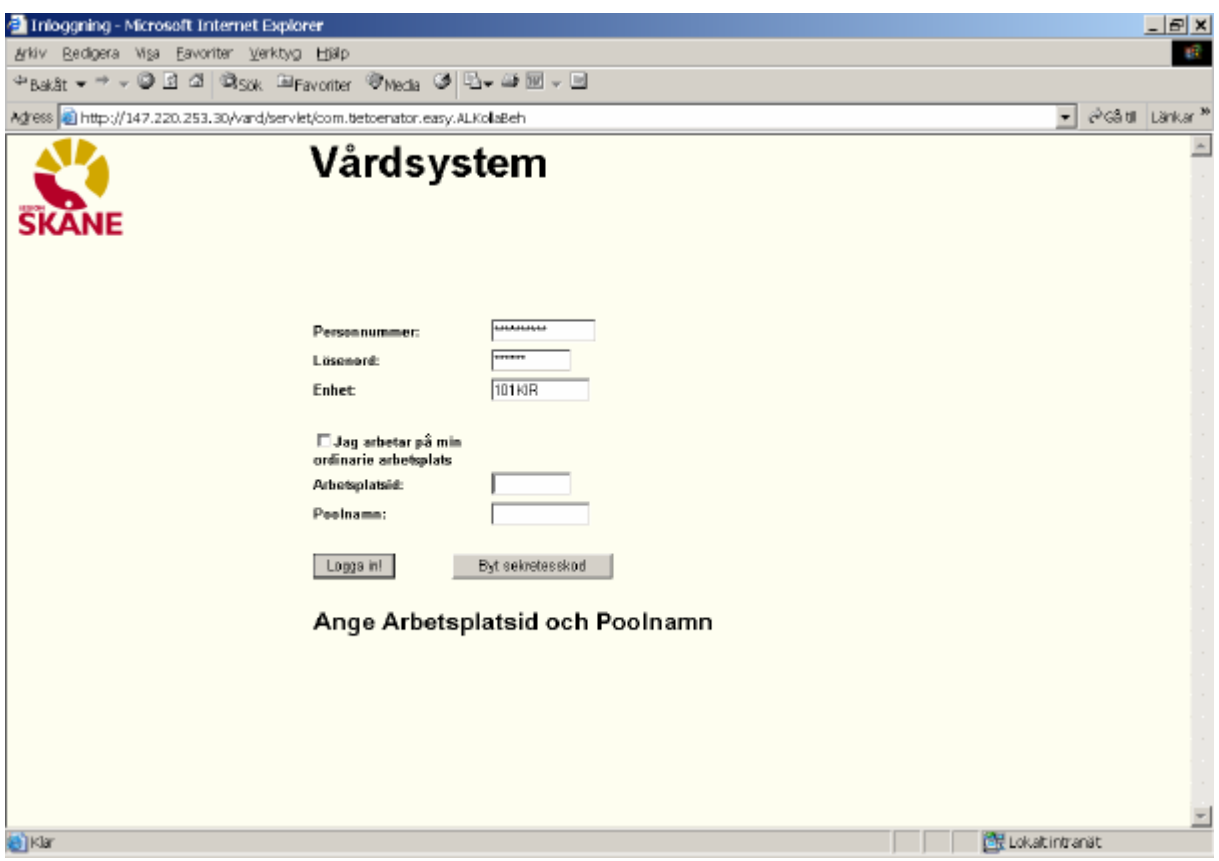

**Arbetsplatsid** är sessionsnamnet ( t ex MSS 0584) på den dator där man just nu arbetar

**Poolnamn** är namn på en grupp sessioner som t ex har samma kassaplats eller samma skrivarkoppling..

**Arbetsplatsid och poolnamn** kan registreras i bild 795 – Registervård enhetens arbetsplatser, som finns i menyn under rubriken **Administration. OBS!** Poolnamn måste vara anmält till TietoEnator

Logga in och arbeta mot den kassaplats som visas i Besöksregistrering.

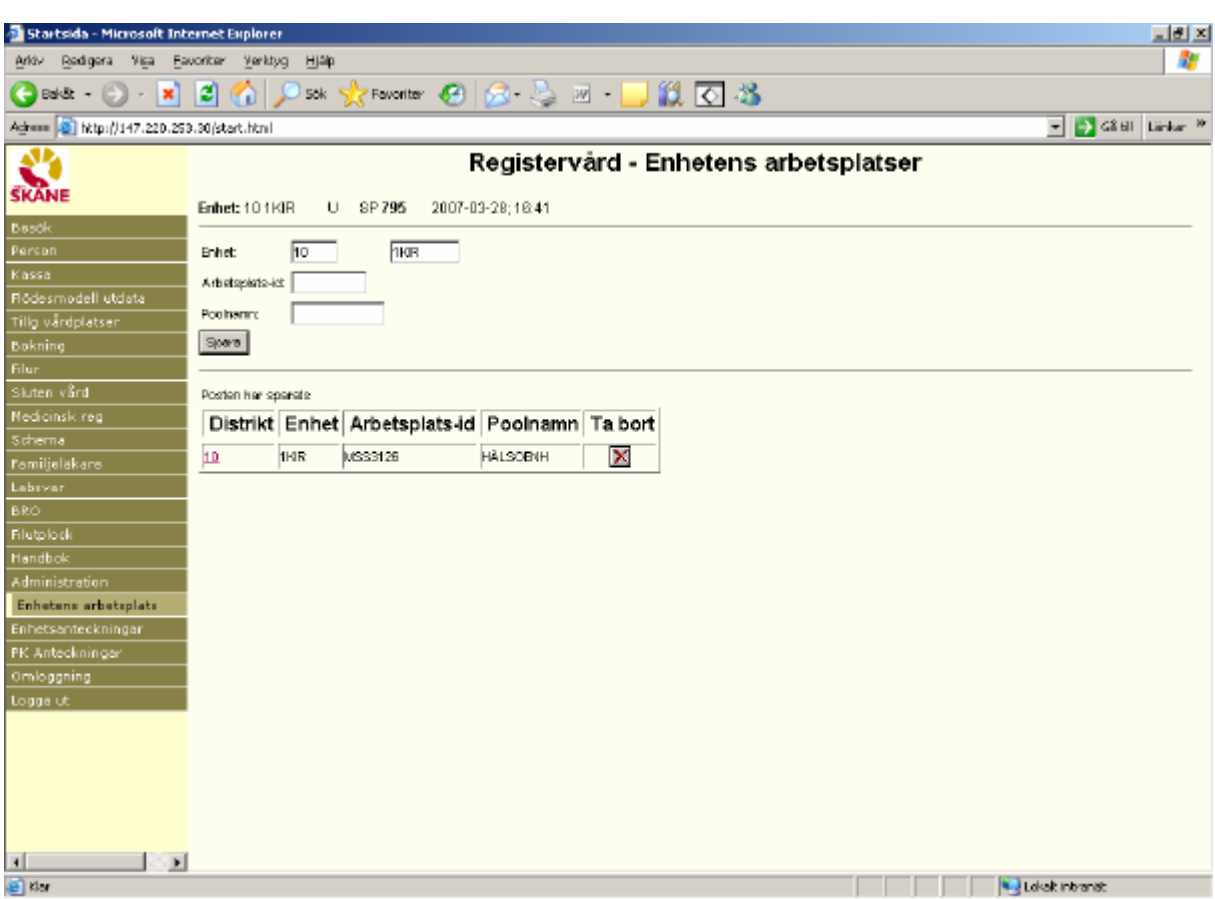

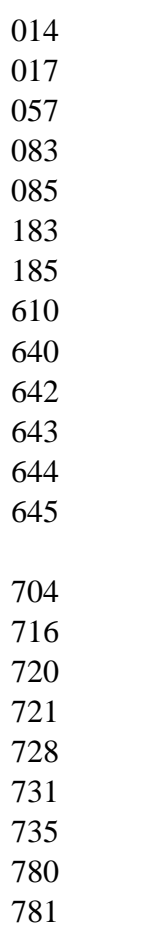